*Click [here](https://www.maximintegrated.com/en/storefront/storefront.html) for production status of specific part numbers.*

## **MAX14815 Evaluation Kit Evaluates: MAX14815**

#### **General Description**

The MAX14815 evaluation kit (EV kit) provides a proven design to evaluate the MAX14815 high-voltage, highfrequency, 5-level octal pulser.

The MAX14815 EV kit features an on-board USB to SPI interface, on-board high frequency clock generator, and synchronous trigger. The MAX14815 also includes Windows 7®, Windows 8.1®, and Windows 10® compatible software that provides a simple graphical user interface (GUI) to exercise the beamforming features of the IC, making it a complete PC-based evaluation platform.

#### **EV Kit Contents**

- MAX14815EVKIT# including the MAX14815ETK+
- USB Cable Type A Male to Type B Male

#### **Benefits and Features**

- Easy Evaluation of the MAX14815
- Configurable for Three-Level or Five-Level Mode
- Programmable Master Clock Frequency and Trigger
- Option for External Clock and External Trigger
- Includes 3.5mm Scope-Probe Jacks for High-Voltage **Outputs**
- Windows XP<sup>®</sup>, Windows 7, Windows 8.1, Windows 10-Compatible Software
- **Fully Assembled and Tested**
- Proven PCB Layout
- RoHS Compliant

*[Ordering Information](#page-11-0) appears at end of data sheet.*

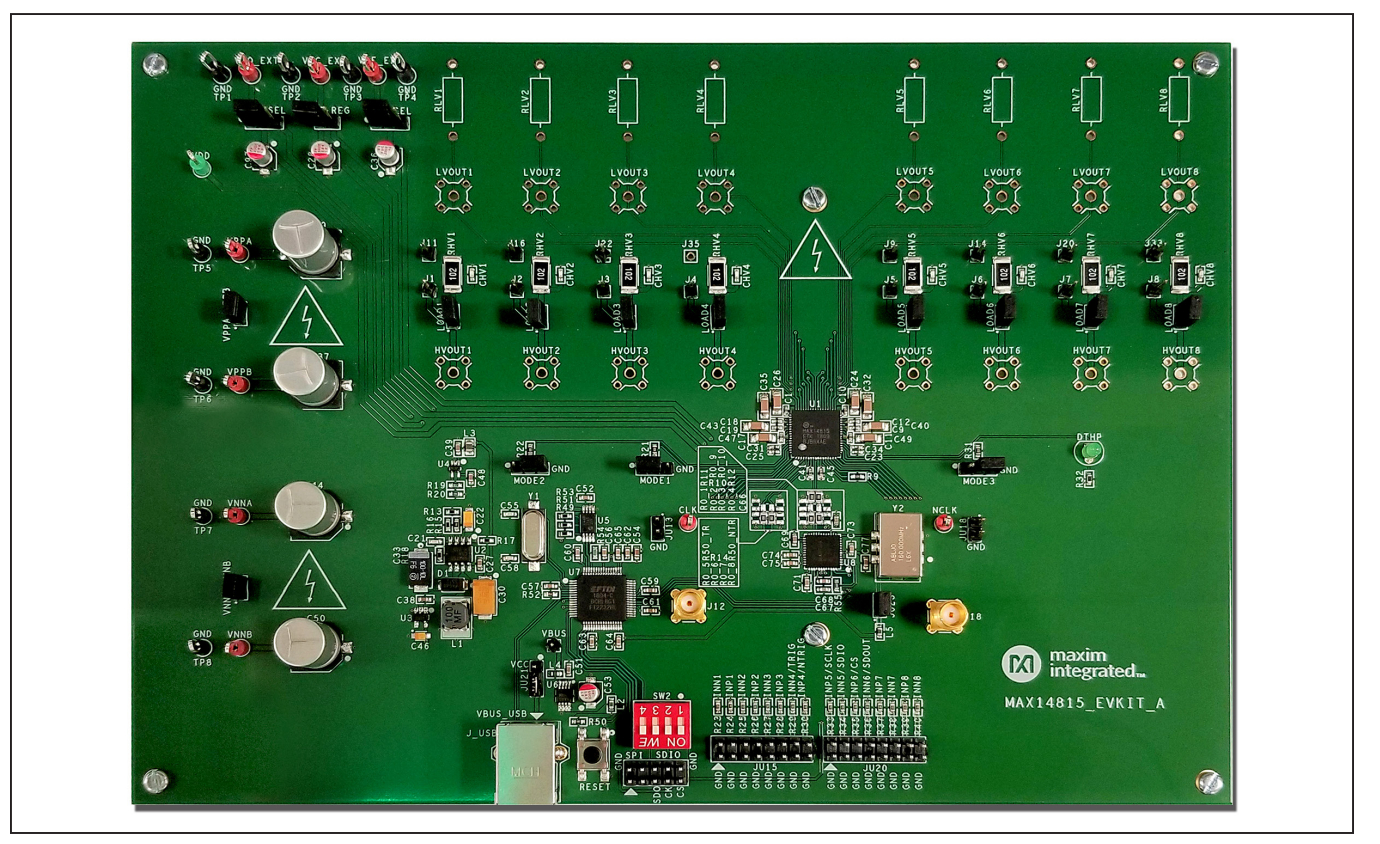

*Windows 7, Windows 8.1, Windows 10, and Windows XP are registered trademarks and registered service marks of Microsoft Corporation.*

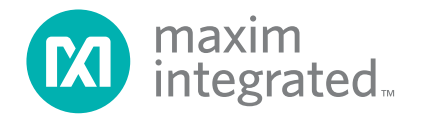

#### **MAX14815 EV Kit Photo**

## MAX14815 Evaluation Kit
Here Allen and Contact Evaluates: MAX14815

#### **MAX14815 EV Kit Files**

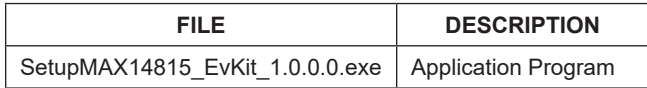

#### **Quick Start**

#### **Required Equipment**

- MAX14815 EV kit
- Type A Male to Type B Male USB Cable
- Optional custom controller board or pattern generator to drive the INN1-INN8, INP1-INP8 control signals (see the *MAX14815 IC data sheet* for more information)
- +3.3V DC, 100mA power supply (optional if the onboard LDO is used)
- 0V DC, 1A power supply
- 0V DC, 0.5A power supply (optional if the on-board LDO is used)
- +5V to +100V DC, 30mA (+100V) to 600mA (+5V) power supply
- -5V to -100V DC, -30mA (-100V) to -600mA (-5V) power supply
- Optional (for 5 levels configuration) +5V to +100V DC, 30mA (+100V) to 600mA (+5V) power supply
- Optional (for 5 levels configuration) -5V to -100V DC, -30mA (-100V) to -600mA (-5V) power supply
- Digital storage oscilloscope

It is recommended that the engineer read the MAX14815 IC data sheet prior to using the EV kit and GUI.

**Note:** In the following sections, software-related items are identified by bolding. Text in **bold** refers to items directly from the EV kit software. Text in **bold and underline** refers to items from the Windows operating system.

#### **Procedure**

The EV kit is fully assembled and tested. Follow the steps below to verify MAX14815 EV kit operation:

- 1) Visit the **[MAX14815 IC product page](https://www.maximintegrated.com/products/MAX14815)** and download the latest version of the EV kit software from the Design Resources tab.
- 2) Install the EV kit software and USB driver on your computer by running the **SetupMAX14815\_ EvKit\_1.0.0.0.exe** program inside the temporary folder. A message box asking **Do you want to allow the following program to make changes to this computer?** may appear. If so, click **Yes**.
- 3) The program files are copied to your PC and icons are created in the Windows **Start | Programs** menu. At the end of the installation process, the installer will launch the installer for the FTDI Chip CDM drivers.
- 4) The installer includes the drivers for the hardware and software. Follow the instructions on the installer and once complete, click **Finish**. The default location of the software is in the program files directory.
- 5) Connect the EV kit to the PC with the USB cable. Windows should automatically recognize the device, install the driver and display a message near the **System Icon** menu indicating that the hardware is ready to use.
- 6) Once the hardware is ready to use, launch the EV kit software by opening its icon in the **Start | Programs** menu. The EV kit software appears as shown in [Figure 1](#page-2-0). The EV kit software will automatically connect to the EV kit hardware and lower-right status bar should indicate "**MAX14815 EV Kit Hardware Connected**". Otherwise from the **Device** menu select **Connect Hardware**. Verify that the lower-right status bar indicates the EV kit hardware is **Connected**.
- 7) Verify that all the shunts are in their default positions as shown in [Table 1](#page-2-1).
- 8) Connect the +5V DC power supply to the VCC EXT test point.
- 9) Connect the -5V DC power supply to the VEE\_EXT test point.
- 10) Connect the +3.3V DC power supply to the VIO\_EXT test point.
- 11) Connect the +5V to +100V DC power supply to the VPPA test point.
- 12) Connect the -5V to -100V DC power supply to the VNNA test point.
- 13) If a five-level pulser configuration is used, separate external supplies are required for VPPB and VNNB. Uninstall the shunts on the VPPA\_VPPB and VNNA\_ VNNB and connect the optional +5V to +100V DC power supply to VPPB and the optional -5V to -100V DC power supply to VNNB.
- 14) Enable all of the power supplies from steps 8 to 13.
- 15) Using the GUI, program the device and the clock generator chip in order to obtain the desired outputs. Refer to the Detailed Description of Software and Appendix 1 for more information about the GUI and instructions to generate an output pulse.
- 16) Connect the oscilloscope to the HVOUT1-HVOUT8 scope-probe jacks to observe the output signals from the MAX14815 IC.

## MAX14815 Evaluation Kit
Here and South MAX14815

<span id="page-2-0"></span>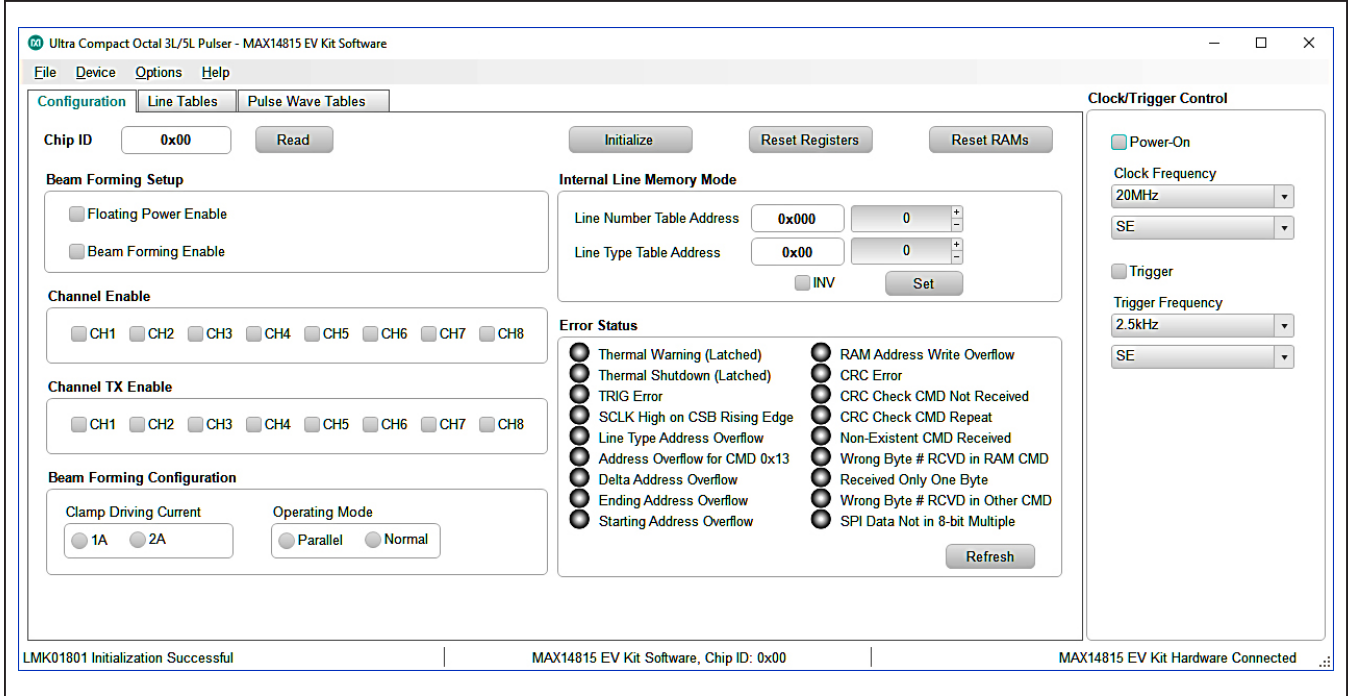

*Figure 1. MAX14815 EV Kit Software Startup Window*

### <span id="page-2-1"></span>**Table 1. MAX14815 EV Kit Jumper Settings**

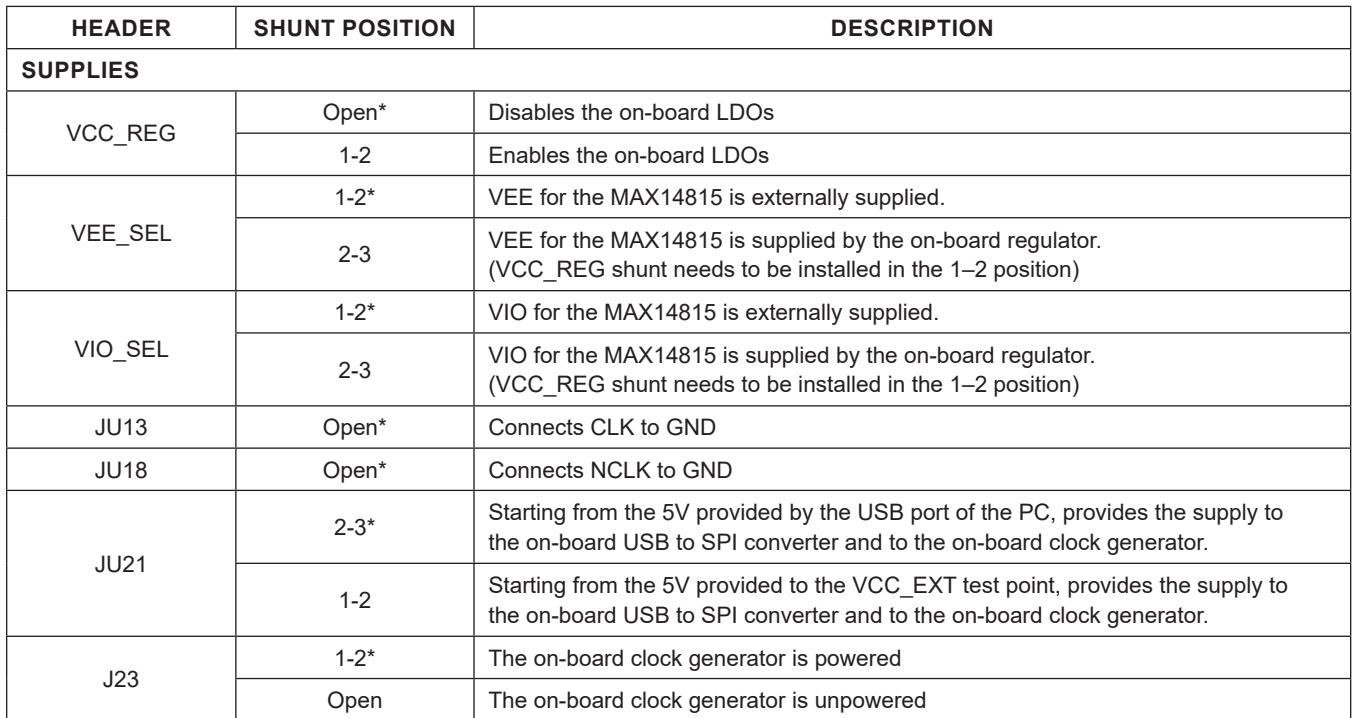

## MAX14815 Evaluation Kit
Here and South MAX14815

### **Table 1. MAX14318 EV Kit Jumper Settings (continued)**

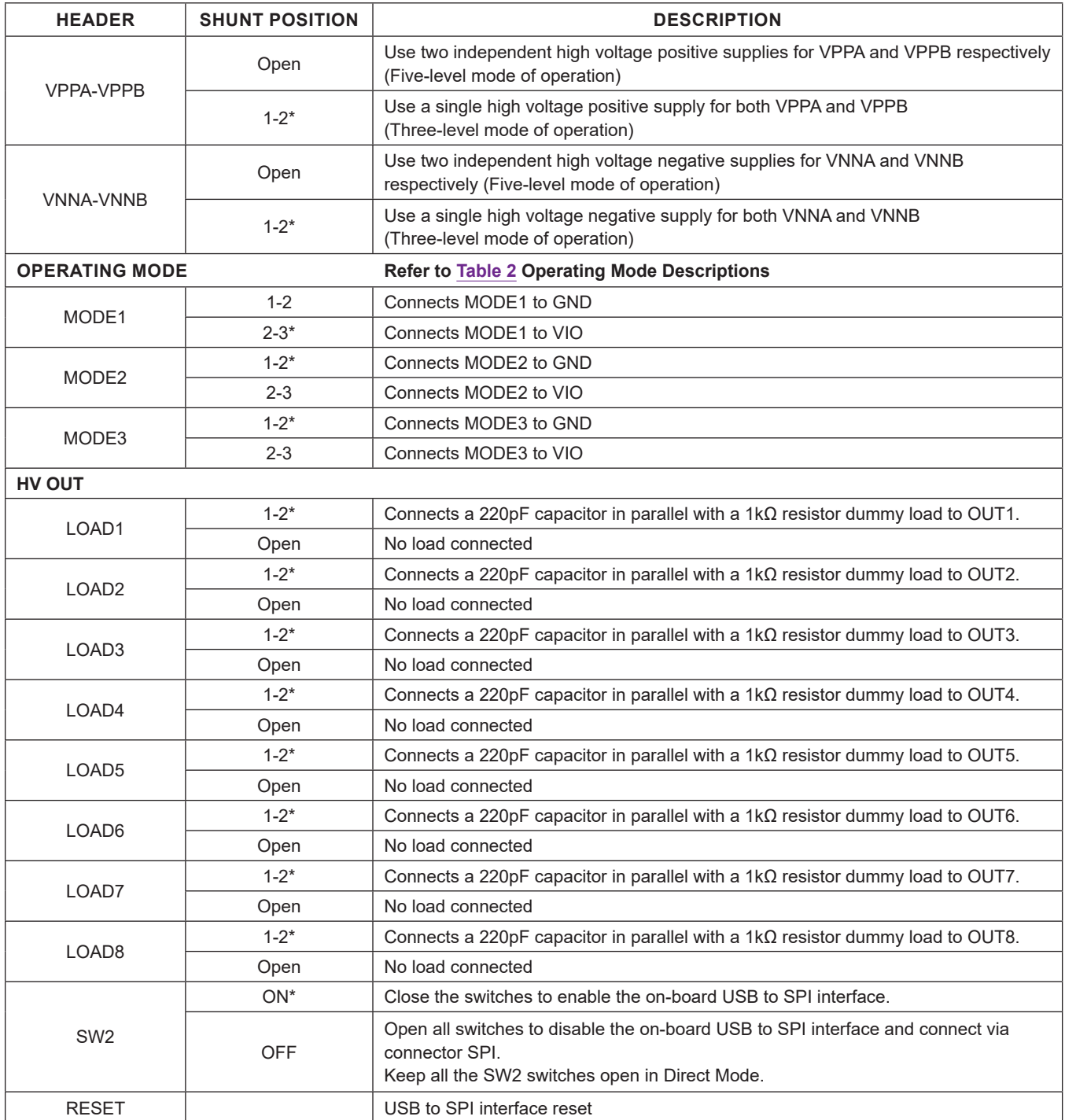

\**Default Position*

MAX14815 Evaluation Kit
Here Allen States: MAX14815

#### **Detailed Description of Software**

A GUI is provided to support the evaluation of the MAX14815 in Beam Forming mode. The MAX14815 EV kit GUI only supports the **Internal Line Memory mode** (refer to *MAX14815 IC data sheet* for details). If the users wish to use the External Line Memory modes, they can hardwire the external SPI signals to SPI connector.

The main window of the EV kit software contains three tabs: Configuration, Line Tables, and Pulse Wave Tables and a panel accessible from any tabs to control the master clock and trigger **Clock/Trigger Control**. The Configuration tab provides control for the IC configuration, Beam Forming Setup, Channel Enable, and Error Status. The other two tabs are used for establishing desired data patterns.

#### **Configuration Tab**

The **Configuration** tab provides an interface for selecting and configuring the IC from a functional perspective, see [Figure 3](#page-5-0).

In order to prepare the MAX14815 to output a pattern, use this sequence:

- Press the button **Reset RAMs** to clear the Pulse Wave Table, Line Number Table, and Line Type Table.
- Press the button **Reset Registers** to clear the content of any registers and possible errors.
- Press the button **Initialize** to pre-fill the Configuration tab with default values.
- Since all the channels are enabled, verify if you want to use all of them by checking/unchecking the corresponding **Channel Enable** checkboxes and **Channel TX Enable** checkboxes.
- Configure the **Internal Line Memory mode** using the **Line Number Table Address**, the **Line Type Table Address** and the **INV** checkbox. Then press **Set** button. This corresponds to the "Set New Line 1" command in the *MAX14815 IC data sheet* register map. If you are not experienced with EV kit, do not change the default values.
	- The **Line Number Table** address is the address of the line containing the delay, the Pulse Wave Table address, etc.
	- The **Line Type Table** address is the address of the lines containing the global parameters like the cycles number, pulse duration, current of the pulser, etc.
	- The **INV** checkbox selects the phase of output pattern (in-phase or out-of-phase).
- Clicking **Refresh** will update the **Error Status** flags; red is an error and green is good. Please refer to the *MAX14815 IC data sheet* for a detailed explanation of each possible flags.

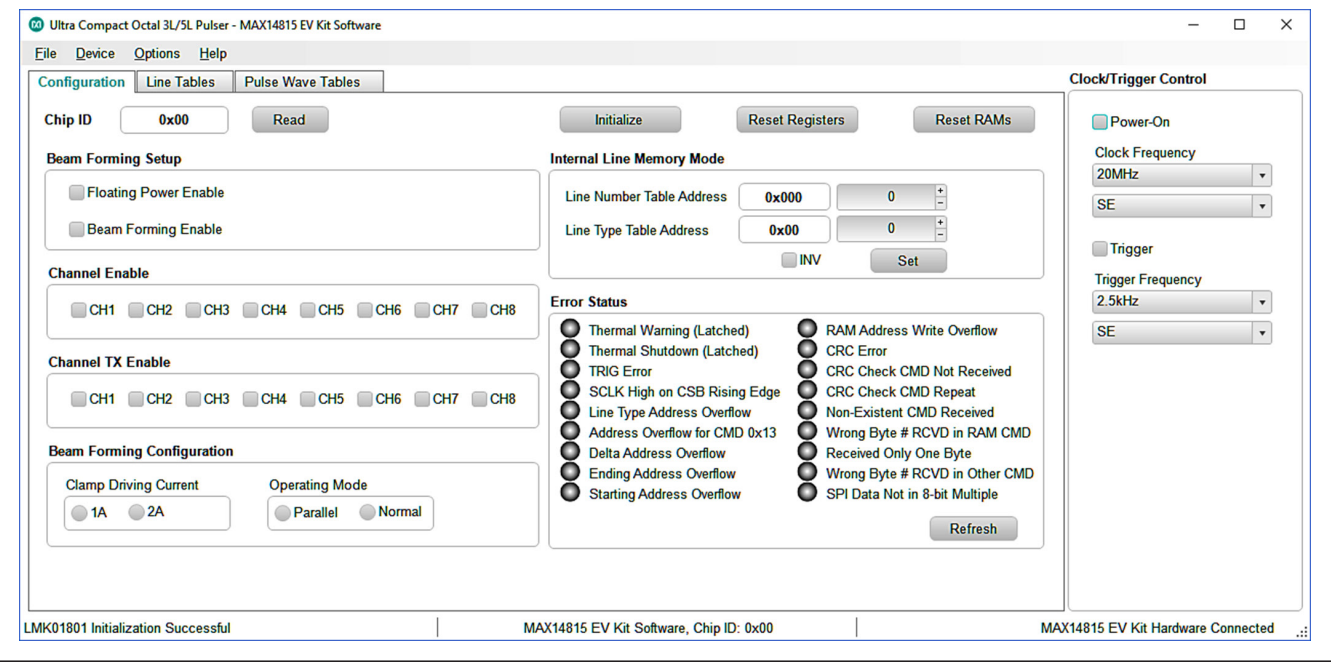

*Figure 2. Main MAX14913 EV Kit Software Window*

## MAX14815 Evaluation Kit
Here and The Contract Evaluates: MAX14815

<span id="page-5-0"></span>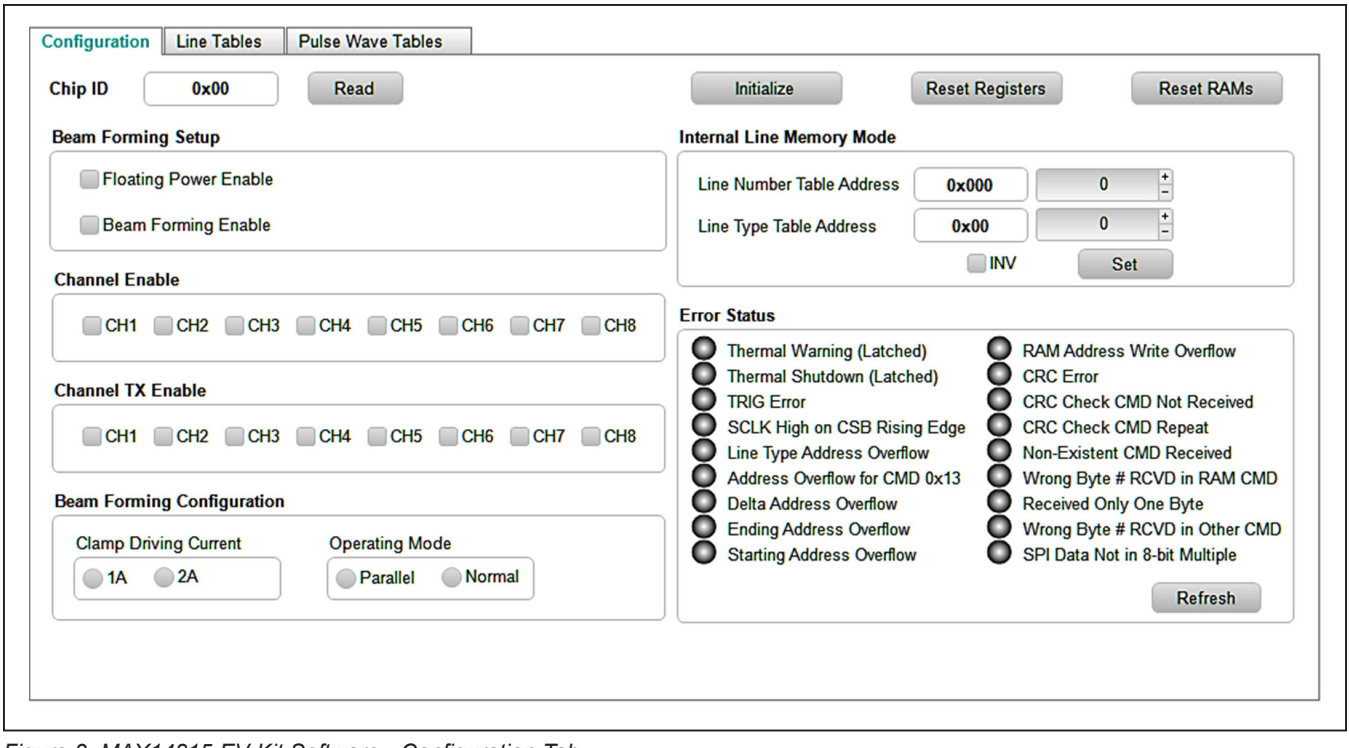

*Figure 3. MAX14815 EV Kit Software - Configuration Tab*

#### **Line Tables Tab**

The **Line Tables** tab allows the software to set the Line Type Tables and Line Number Tables, see [Figure 4.](#page-6-0) Line Type Tables will configure the cycles number, pulse duration, driving current of the pulser, etc., for all the channels. The Line Number Tables will configure the channel delay, the address of the pattern in the Pulse Wave Tables, etc., for each individual channel.

In order to prepare the MAX14815 to output a pattern, use this sequence:

- Go to the **Line Type Table**. It is a global register that affects all the channels, see [Figure 5](#page-6-1). It contains 128 addresses, from 0 to 127.
- Use the **Address(Hex)** of the **Line Type Table** to select the address to be written. If you are not experienced with the EV kit, do not change the default values.
- To choose how many times to repeat the pattern, fill the **Cycles** number. Zero (0) means one cycle.
- To choose how many clock periods each pulse has to last, fill the **Pulse Width** number. Zero (0) means the pulse will last for a single period of clock. For example, to have a 5MHz pattern generated from a 20MHz master clock, if the **Pulse Wave Table** is **VPP**, **VNN**, and **EOP**, the **Pulse Width** has to be 1.
- Program the **Current** list to set the desired pulser current.
- Check the **CWD** checkbox to have a continuous pattern or uncheck it to have a finite pattern. *Please double check the VPP\_ and VNN\_ supply voltages when enabling the CWD function: VPP and VNN must be set at low voltages (less than +/-8V)! Using higher voltages in CWD mode will damage the device.*
- Press the **Write** button to update the pulser memory.

## MAX14815 Evaluation Kit
Here and The Contract Evaluates: MAX14815

<span id="page-6-0"></span>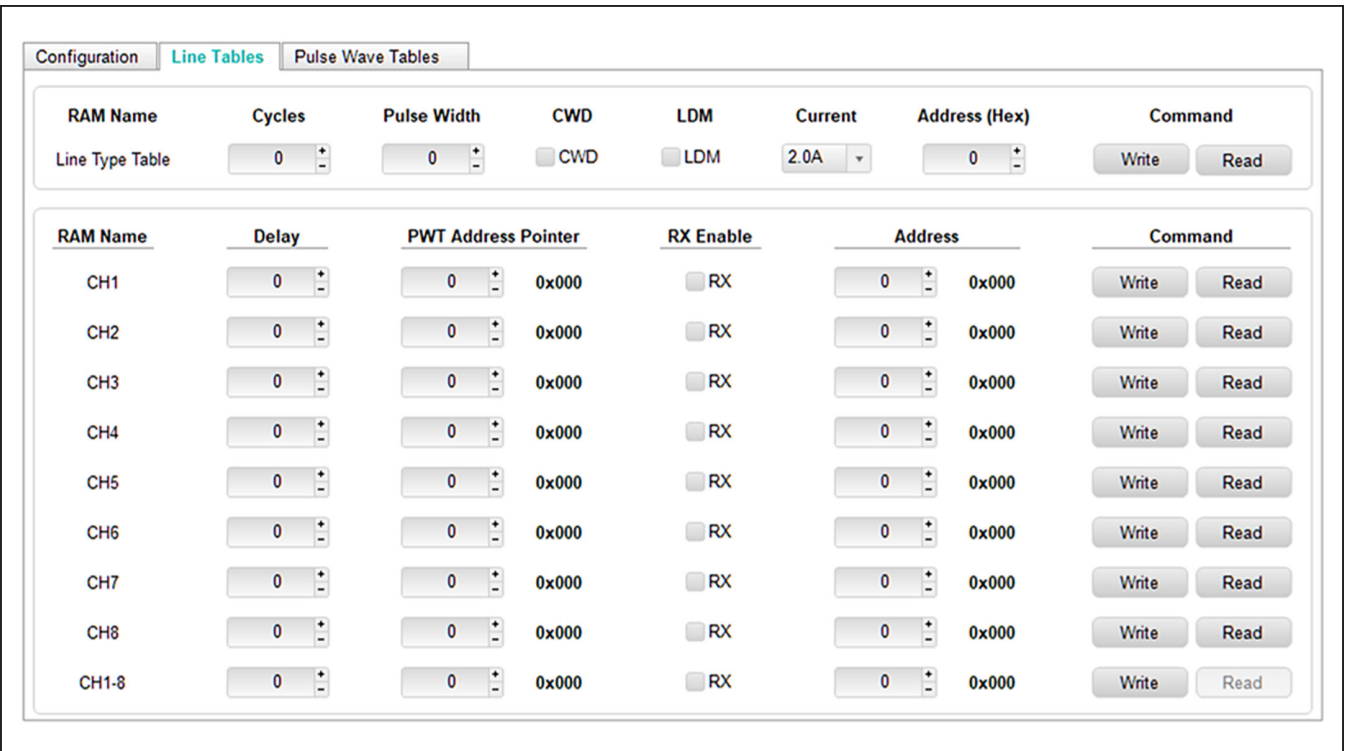

*Figure 4. MAX14815 EV Kit Software - Line Tables Tab*

<span id="page-6-1"></span>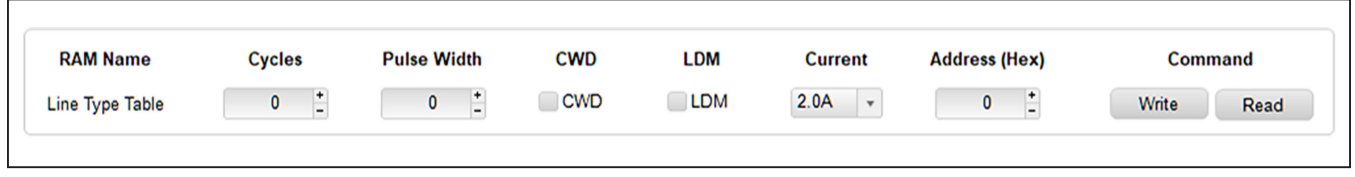

*Figure 5. Line Type Table*

## MAX14815 Evaluation Kit
Here and The Contract Evaluates: MAX14815

In the **Line Table**s tab, you can also change the parameters in **Line Number Table** for each channel, see [Figure 6.](#page-7-0) Follow the example for channel 1 below to program the Line Number Table.

- Use the **Address** of the **Line Number Table** to select the address to be written. It contains 1536 addresses, from 0 to 1535. If you are not experienced with the EV kit, do not change the default values.
- To choose the delay of this channel in number of clock periods, fill the **Delay** number. Zero (0) means delay will be set by the fixed internal latency only (refer to the *MAX14815 IC data sheet* for details).
- To select the address of the pattern in the **Pulse Wave Table** to be used, fill the **Pulse Wave Table Address Pointer** number (see *[Pulse Wave Tables Tab](#page-7-1)*).
- Check **RX** checkbox If the channel goes into receive mode after the pattern transmission.

You can also write the same value to a specific address for all channels simultaneously using the Line Number Table CH1-8, see [Figure 7.](#page-7-2)

#### <span id="page-7-1"></span>**Pulse Wave Tables Tab**

The **Pulse Wave Tables** tab allows using the software to write a desired pattern to different Pulse Wave Table channels, see [Figure 8.](#page-7-3)

<span id="page-7-0"></span>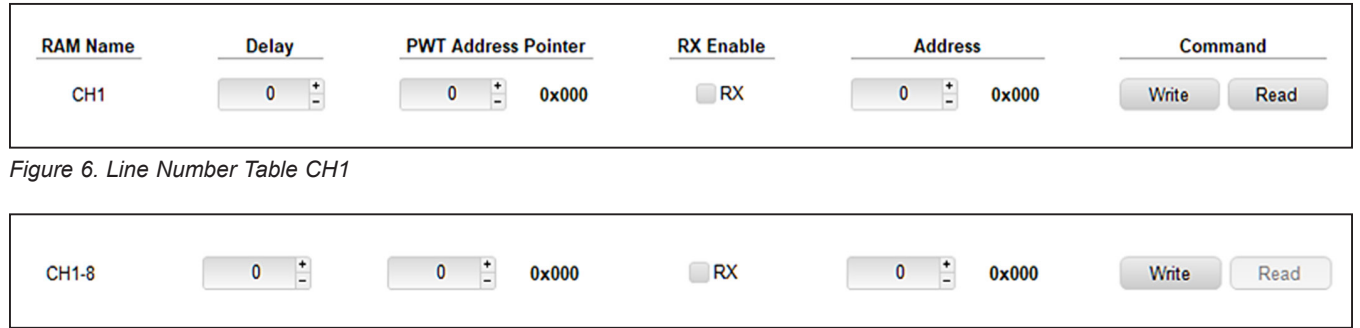

<span id="page-7-2"></span>*Figure 7. Line Number Table CH1-8*

<span id="page-7-3"></span>

| <b>RAM Name</b> | <b>8 Samples</b>                  |                              |                                   |                                 |                              |                              |                              |                                       | <b>Address</b>                              | <b>Command</b>       |
|-----------------|-----------------------------------|------------------------------|-----------------------------------|---------------------------------|------------------------------|------------------------------|------------------------------|---------------------------------------|---------------------------------------------|----------------------|
| CH <sub>1</sub> | Zero<br>$\pmb{\mathrm{v}}$        | Zero<br>$\checkmark$         | Zero<br>$\blacktriangledown$      | Zero<br>$\blacktriangledown$    | Zero<br>$\blacktriangledown$ | Zero<br>$\bar{\phantom{a}}$  | Zero<br>$\blacktriangledown$ | Zero<br>$\blacktriangledown$          | $\overline{1}$<br>0<br>$0 \times 000$       | Read<br>Write        |
| CH <sub>2</sub> | Zero<br>$\pmb{\mathrm{v}}$        | Zero<br>$\bar{\phantom{a}}$  | Zero<br>$\pmb{\mathrm{v}}$        | Zero<br>$\blacktriangledown$    | Zero<br>$\blacktriangledown$ | Zero<br>$\scriptstyle\rm v$  | Zero<br>$\blacktriangledown$ | Zero<br>$\textcolor{red}{\textbf{v}}$ | $\overline{1}$<br>0<br>$0 \times 000$       | Write<br>Read        |
| CH <sub>3</sub> | Zero<br>$\mathbf{v}$              | Zero<br>$\blacktriangledown$ | Zero<br>$\blacktriangledown$      | Zero<br>$\mathbf{v}$            | Zero<br>$\blacktriangledown$ | Zero<br>$\blacktriangledown$ | Zero<br>$\pmb{\mathrm{v}}$   | Zero<br>$\pmb{\mathbf{v}}$            | $\frac{1}{2}$<br>$\pmb{0}$<br>0x000         | Write<br><b>Read</b> |
| CH <sub>4</sub> | Zero<br>$\pmb{\mathrm{v}}$        | Zero<br>$\bar{\phantom{a}}$  | Zero<br>$\blacktriangledown$      | Zero<br>$\blacktriangledown$    | Zero<br>$\blacktriangledown$ | Zero<br>$\blacktriangledown$ | Zero<br>$\blacktriangledown$ | Zero<br>$\textcolor{red}{\textbf{v}}$ | $\mathbf{L}$<br>$\bf{0}$<br>$0 \times 000$  | Write<br><b>Read</b> |
| CH <sub>5</sub> | Zero<br>$\pmb{\mathrm{v}}$        | Zero<br>$\pmb{\mathrm{v}}$   | Zero<br>$\pmb{\mathrm{v}}$        | Zero<br>$\blacktriangledown$    | Zero<br>$\pmb{\mathrm{v}}$   | Zero<br>$\blacktriangledown$ | Zero<br>$\pmb{\mathrm{v}}$   | Zero<br>$\pmb{\mathrm{v}}$            | ÷<br>$\bf{0}$<br>$0 \times 000$             | Write<br>Read        |
| CH <sub>6</sub> | Zero<br>$\scriptstyle\rm v$       | Zero<br>$\blacktriangledown$ | Zero<br>$\blacktriangledown$      | Zero<br>$\pmb{\mathrm{v}}$      | Zero<br>$\pmb{\mathrm{v}}$   | Zero<br>$\blacktriangledown$ | Zero<br>$\pmb{\mathrm{v}}$   | Zero<br>$\pmb{\mathrm{v}}$            | $\frac{+}{-}$<br>0<br>$0 \times 000$        | Write<br><b>Read</b> |
| CH <sub>7</sub> | Zero<br>$\pmb{\mathrm{v}}$        | Zero<br>$\pmb{\mathrm{v}}$   | Zero<br>$\blacktriangledown$      | Zero<br>$\pmb{\mathrm{v}}$      | Zero<br>$\blacktriangledown$ | Zero<br>$\blacktriangledown$ | Zero<br>$\pmb{\mathrm{v}}$   | Zero<br>$\pmb{\mathbf{v}}$            | $\frac{1}{2}$<br>$\bf{0}$<br>0x000          | Write<br><b>Read</b> |
| CH <sub>8</sub> | Zero<br>$\boldsymbol{\mathrm{v}}$ | Zero<br>$\blacktriangledown$ | Zero<br>$\boldsymbol{\mathrm{v}}$ | Zero<br>$\overline{\mathbf{r}}$ | Zero<br>$\blacktriangledown$ | Zero<br>$\mathbf{v}$         | Zero<br>$\mathbf{v}$         | Zero<br>$\cdot$                       | $\frac{1}{2}$<br>$\bf{0}$<br>$0 \times 000$ | Write<br><b>Read</b> |
| <b>CH1-8</b>    | Zero<br>$\pmb{\mathrm{v}}$        | Zero<br>$\blacktriangledown$ | Zero<br>$\mathbf{v}$              | Zero<br>$\mathbf{v}$            | Zero<br>$\mathbf{v}$         | Zero<br>$\mathbf{v}$         | Zero<br>$\pmb{\mathrm{v}}$   | Zero<br>$\overline{\phantom{a}}$      | $\mathbf{L}$<br>$\bf{0}$<br>0x000           | Write<br>Read        |

*Figure 8. MAX14815 EV Kit Software - Pulse Wave Tables Tab*

## MAX14815 Evaluation Kit
Here Allen and Contact Evaluates: MAX14815

For example, in 3 Level Beam Forming mode, in order to create a VPP, VNN, ZERO and EOP pattern on Channel 1, use this sequence:

- Use the **Address(Hex)** of the **Pulse Wave Table** to select the address to be written. It contains 1024 addresses, from 0 to 1023. If you are not experienced with EV kit, do not change the default values.
- To select the patterns of the pulser, use the drop-down menus to fill the first four fields with **VPP**, **VNN**, **ZERO**, and **EOP** and press the **Write** button, see [Figure 9.](#page-8-0)
- It is mandatory to finish all sequences with an **EOP** (End of Pattern); otherwise, the pulser will not be able to know where to stop.
- If needed, create other patterns for the remaining channels using the same technique with the values from drop-down menus.
- The **Pulse Wave Table CH1-8** is useful to program all channels simultaneously with the same pattern, see [Figure 10.](#page-8-1) In this example, the pattern **VPP**, **VNN**, **ZERO**, and **EOP** will be written to the address 0 of all channels when pressing the **Write** button.

#### **Clock/Trigger Control**

The on-board high-speed clock and trigger generator can be programmed through EV kit software **Clock/Trigger Control** box. After MAX14815 is successfully configured, enable clock and trigger frequency to start Beam Forming mode operation.

To enable on-board clock and trigger frequency, use this sequence:

- Select the appropriate **Clock Frequency** and **output format** from the drop-down menus.
- Select the appropriate **Trigger Frequency** and **output format** that will determine the pulse repetition frequency (PRF) of the pattern.
- Check the **Power-On** checkbox.
- Check the **Trigger** checkbox.
- This will start the trigger and the pulser will fire the programmed pattern at the desired device frequency and pulse repetition frequency (PRF).
- To stop the pattern uncheck the **Trigger** checkbox.

<span id="page-8-0"></span>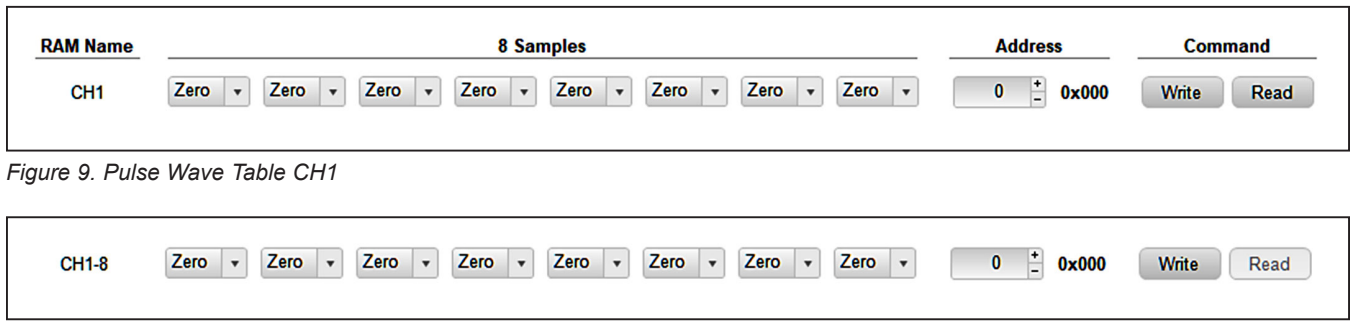

<span id="page-8-1"></span>*Figure 10. Pulse Wave Table CH1-8*

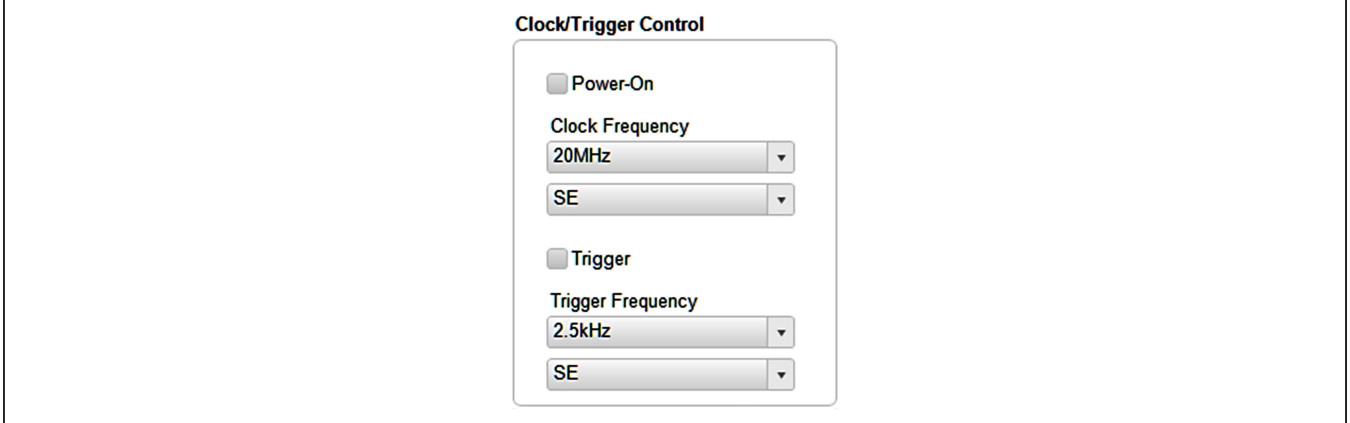

*Figure 11. MAX14815 EV Kit Software—Clock/Trigger Control*

MAX14815 Evaluation Kit
Here Allen and Contact Evaluates: MAX14815

#### **Detailed Description of Hardware**

The MAX14815 EV kit provides a proven layout for the IC and it provides an on-board USB to SPI interface, a high-speed clock and trigger in order to be able to evaluate the innovative Beam Forming feature with the simple use of a PC.

#### **Power Supplies**

The EV kit has the option to be powered entirely from external supplies or using on-board LDOs to generate low voltage supplies. At default, it is configured for external supplies, so VCC\_EXT, VEE\_EXT, and VIO\_EXT are to be provided. To enable the LDOs, install the shunt on VCC\_REG and move the shunts on jumpers VIO\_SEL and VEE\_SEL to position 2-3. In this case, only VCC EXT is needed.

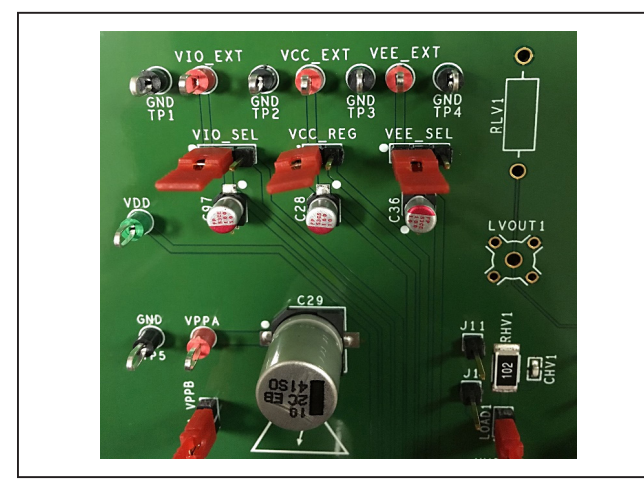

*Default Configuration*

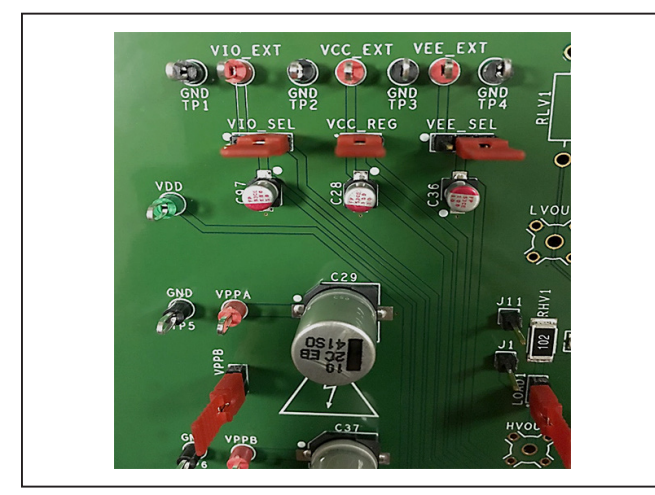

*LDOs Enabled*

If common voltage supplies are used for VPPA and VPPB, VNNA and VNNB, two fully independent high-voltage supplies (VNNA and VPPA) have to be provided from external power supplies by the use of the VNNA and VPPA test points, respectively. If separate supplies are used for VNNA and VNNB, VPPA and VPPB, four fully independent high-voltage supplies have to be provided from external power supplies by the use of the VNNA, VNNB, VPPA, and VPPB test points, respectively. In this case, remove the shunts VPPA\_VPPB and VNNA\_VNNB.

#### **Programmable High-Speed Clock Generator and Trigger for Beam Forming Mode Evaluation**

The EV kit has an on-board high-speed clock generator programmable through the GUI. This generator will also produce the trigger signal synchronous with the clock. The frequency of the trigger (PRF) will be programmed the same way as the clock by using the GUI. It is also possible to block the trigger in a low or high state. This will be useful when the pulser is configured in CW mode: a high state of the trigger will start the CW sequence; meanwhile a low state will stop it.

The FTDI chip receives the USB commands from the GUI and converts to µ-wire/SPI signals for on-board clock generator configuration.

A single-ended clock can also be provided to the MAX14815 externally through the female SMA connectors J12 and J18 or the headers JU13 and JU18. It can be probed at the CLK socket (provided, not installed). To use these connectors, disconnect the on-board clock signal by removing the 0Ω resistors R0\_2 and R0\_3 and installing the  $0\Omega$  resistors R0\_1 and R0\_4.

In a similar way, a single-ended or differential trigger can be provided to the MAX14815 externally through pins 14 and 16 of header JU15. It can be probed at the TRIG test point. To use these connectors, disconnect the on-board trigger by removing the 0Ω resistors R0\_6 and R0\_7 and installing the  $0Ω$  resistors R0\_5 and R07.

## MAX14815 Evaluation Kit
Here and The Contract Evaluates: MAX14815

#### **Operating Modes**

The operating modes are set by MODE1, MODE2, and MODE3 inputs. These inputs can be manually configured by the shunt positions on headers MODE1, MODE2, and MODE3 as described in [Table 2.](#page-10-0)

To use the innovative Beam Forming feature, MODE1 must be high while MODE2 and MODE3 are both low. All the features of the pulser can be programmed via SPI port. Please read the *MAX14815 IC data sheet* to learn how to use this operating mode.

Depending on the logic combination of the INNx, INPx input pin, the pulser operates either from VPPA, VNNA or from VPPB, VNNB with up to 2A driving current.

#### <span id="page-10-0"></span>**Table 2. Operating Modes**

#### **High-Voltage Outputs**

The high-voltage outputs can be observed on the oscilloscope using HVOUT1–HVOUT8 scope-probe jacks. The high-voltage scope-probe jacks are not installed but the pads are present on the PCB and components are included.

#### **Low-Voltage Outputs**

The low-voltage outputs can be observed on the oscilloscope using LVOUT1–LVOUT8 or scope-probe jacks. The low-voltage output scope-probe jacks are not installed but the pads are present on the PCB and components are included.

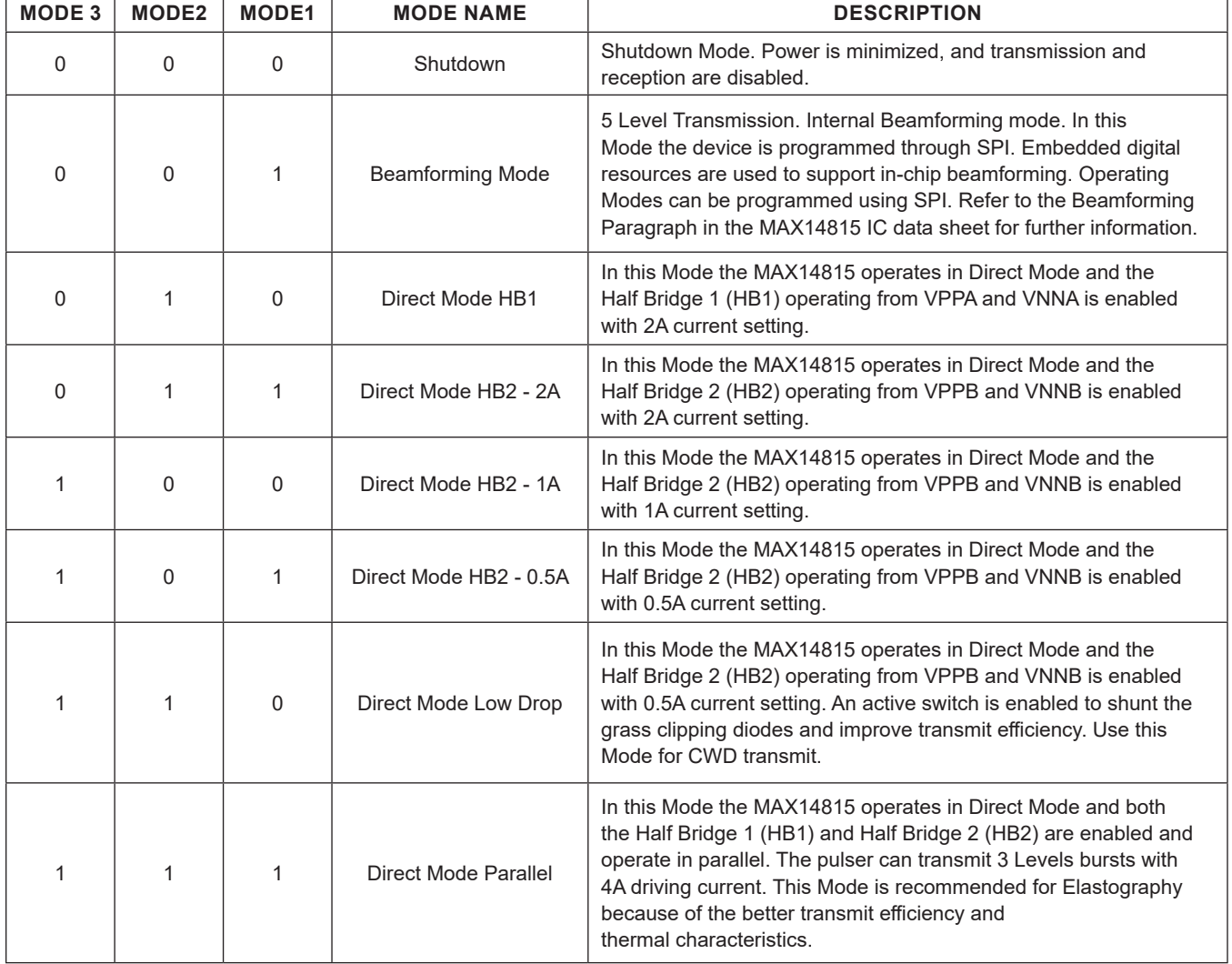

## MAX14815 Evaluation Kit
Here and South MAX14815

# <span id="page-11-0"></span>**Ordering Information**

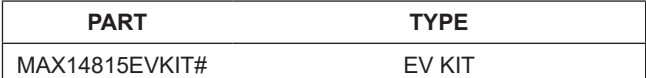

*#Denotes RoHS compliant.*

*The MAX14815EVKIT# includes the MAX14815ETK+ in a 68-pin TQFN.*

#### **MAX14815 EV Bill of Materials**

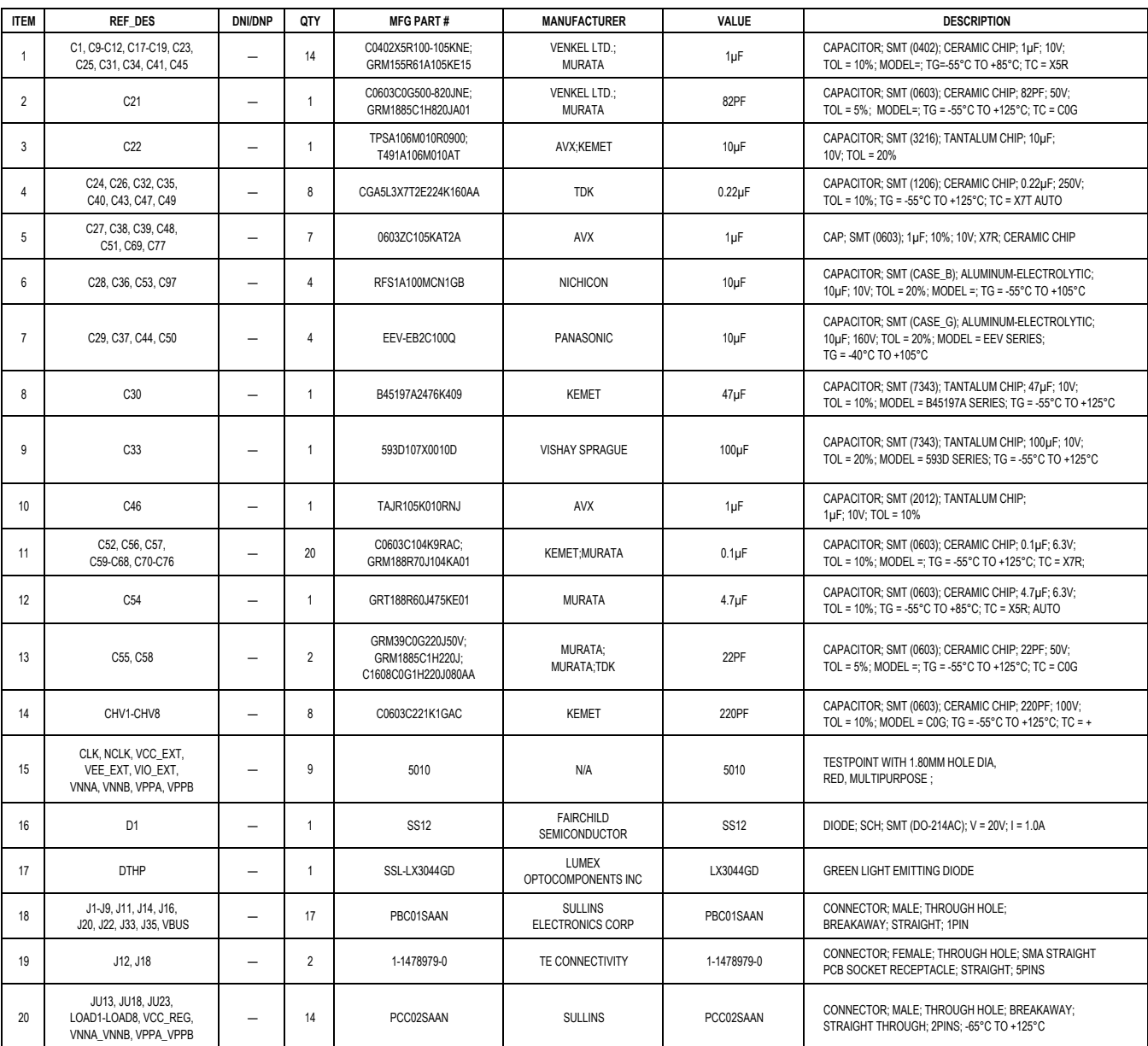

## MAX14815 Evaluation Kit
Herecourse Evaluates: MAX14815

### **MAX14815 EV Bill of Materials (continued)**

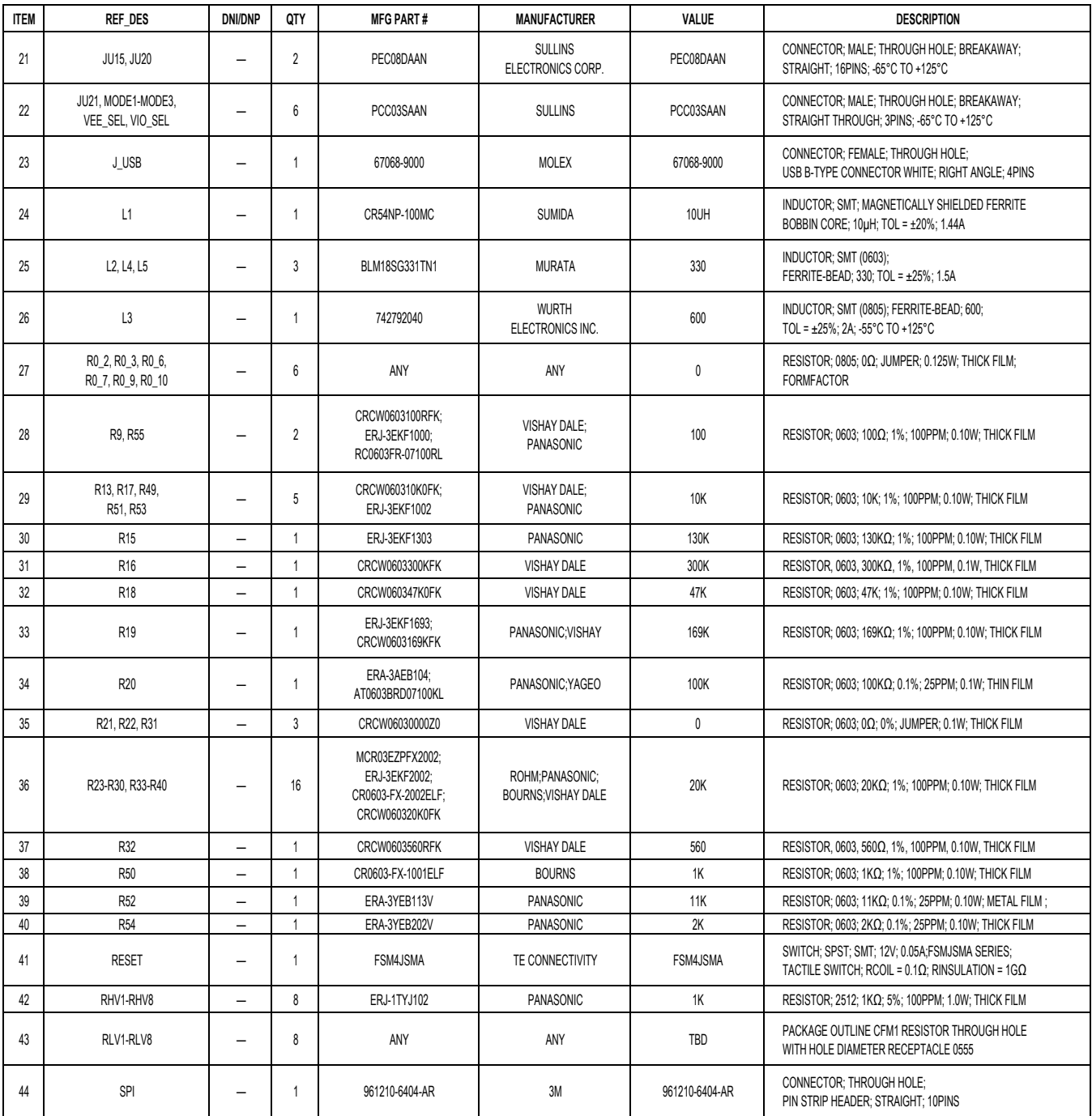

## MAX14815 Evaluation Kit
Herecourse Evaluates: MAX14815

### **MAX14815 EV Bill of Materials (continued)**

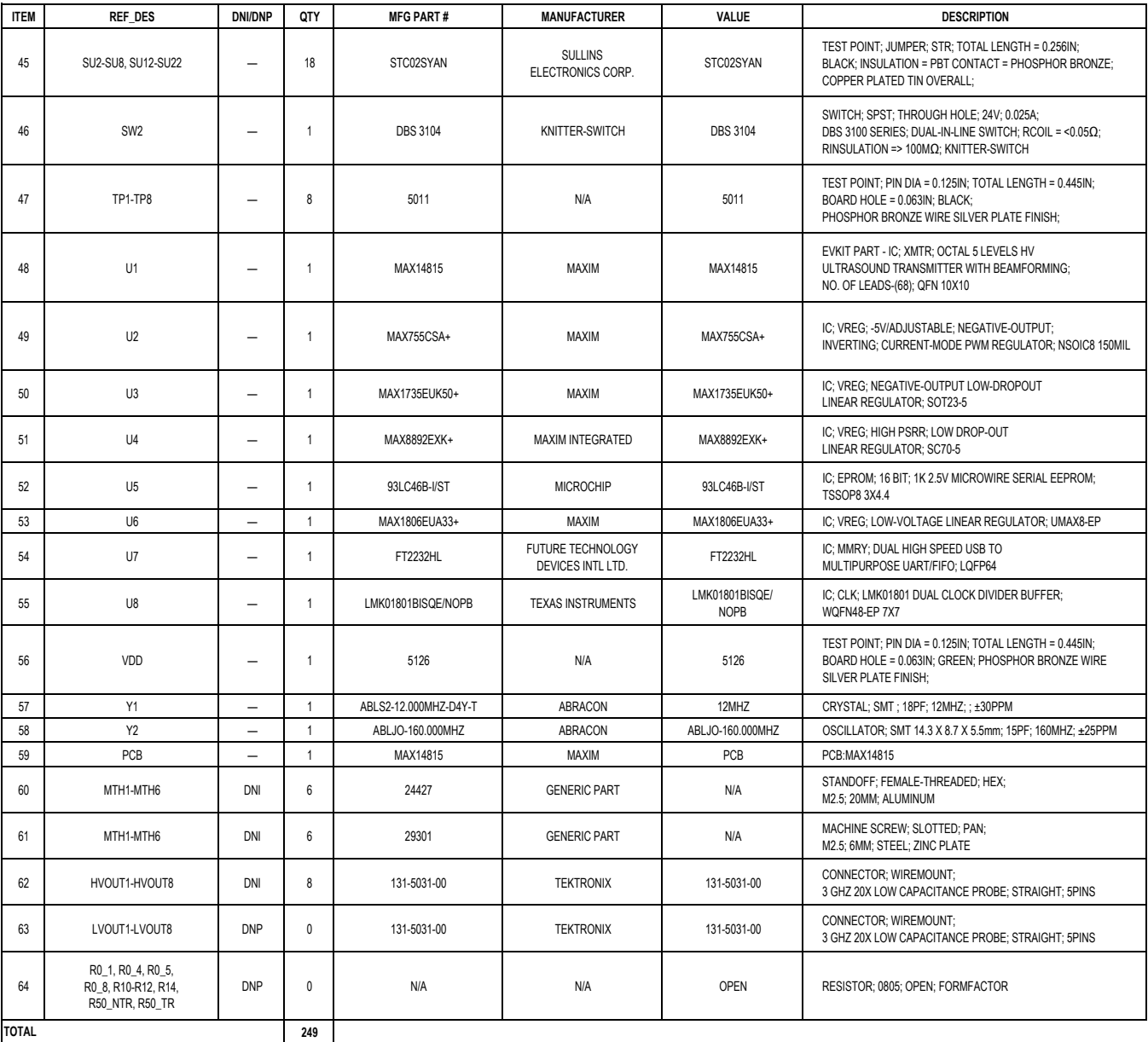

# MAX14815 Evaluation Kit
Here and Evaluation Company Evaluates: MAX14815

## **MAX14815 EV Schematic Diagram**

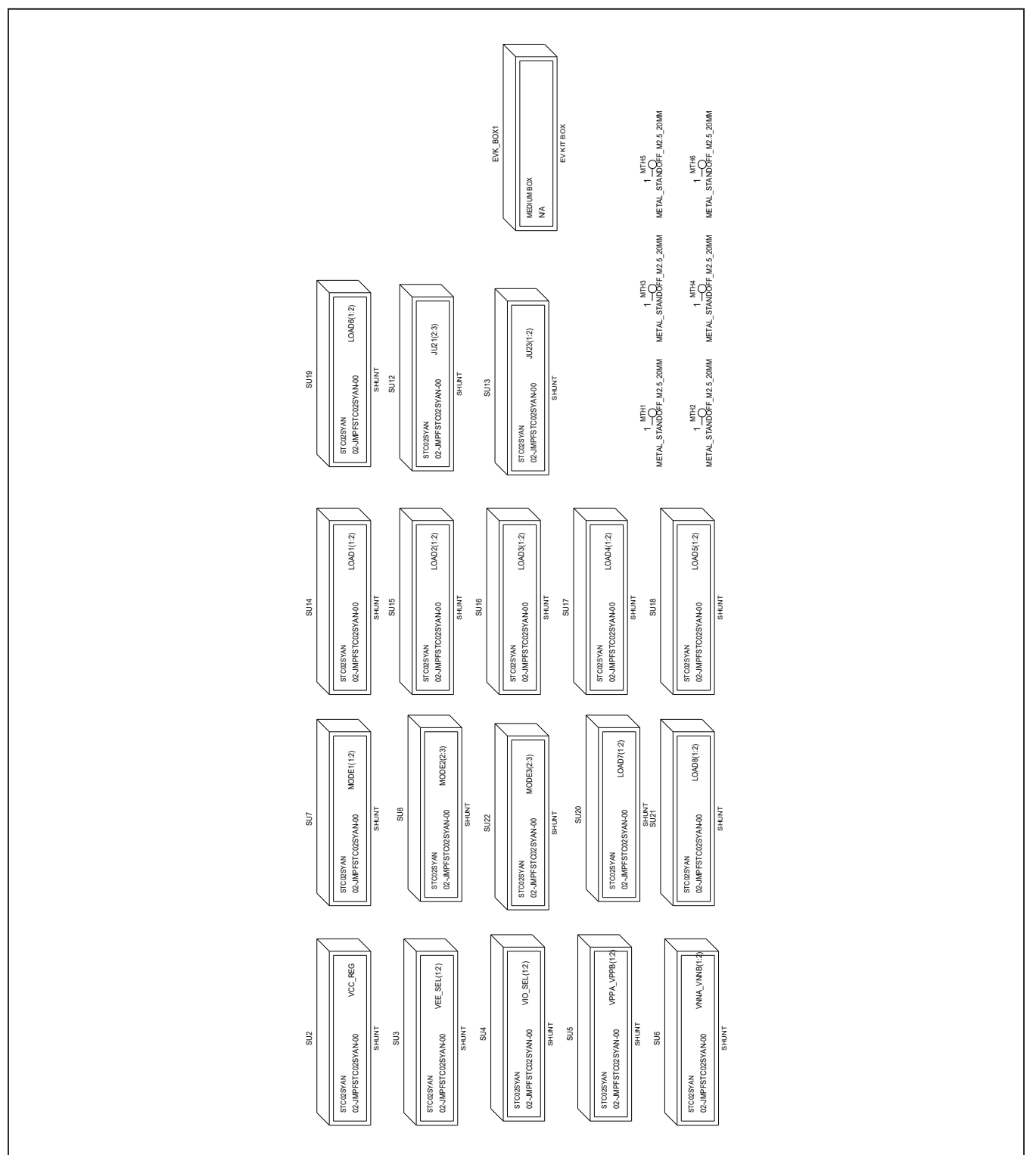

MAX14815 Evaluation Kit
Here and Evaluation Company Evaluates: MAX14815

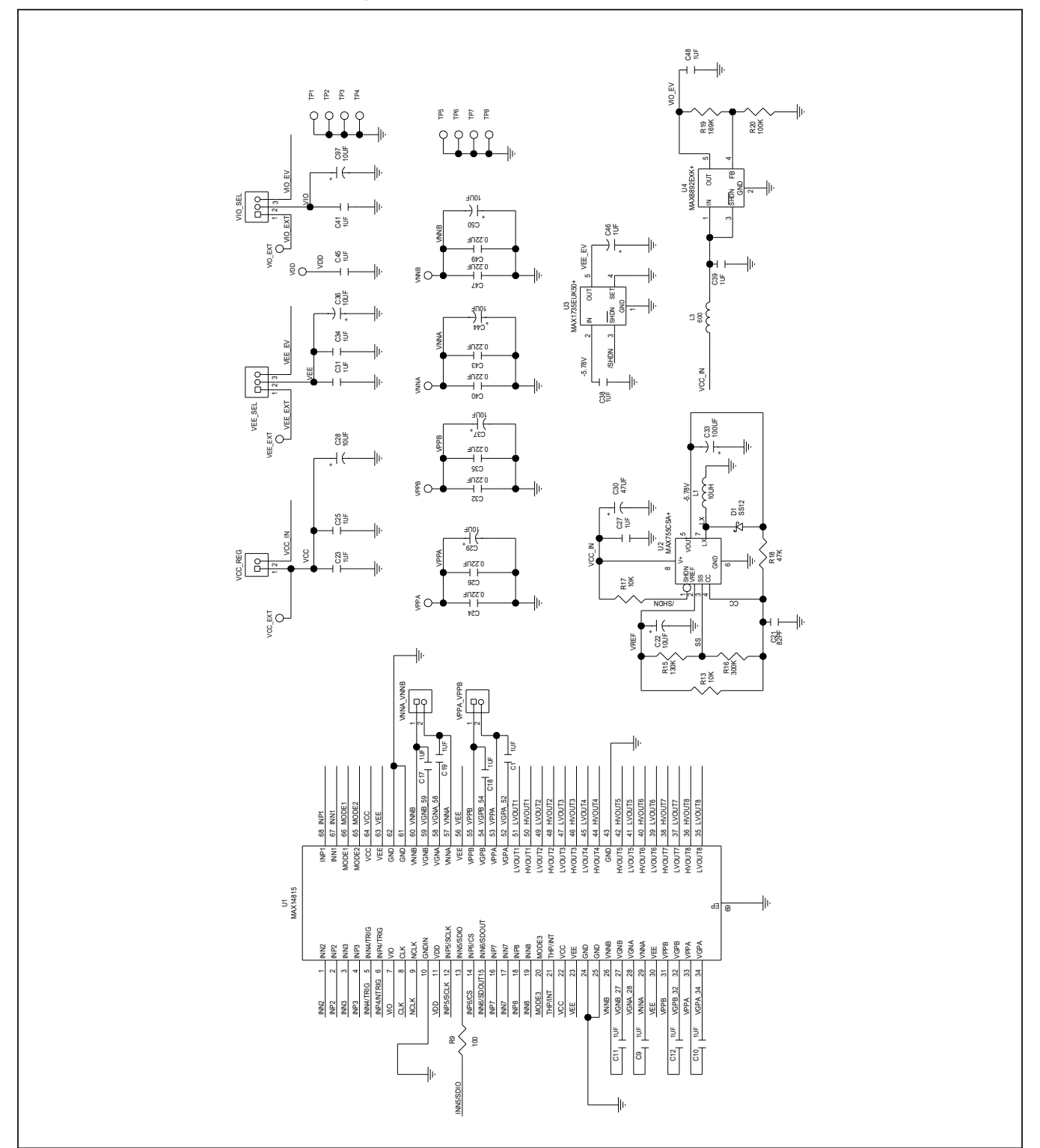

# MAX14815 Evaluation Kit
Here and Evaluation Company Evaluates: MAX14815

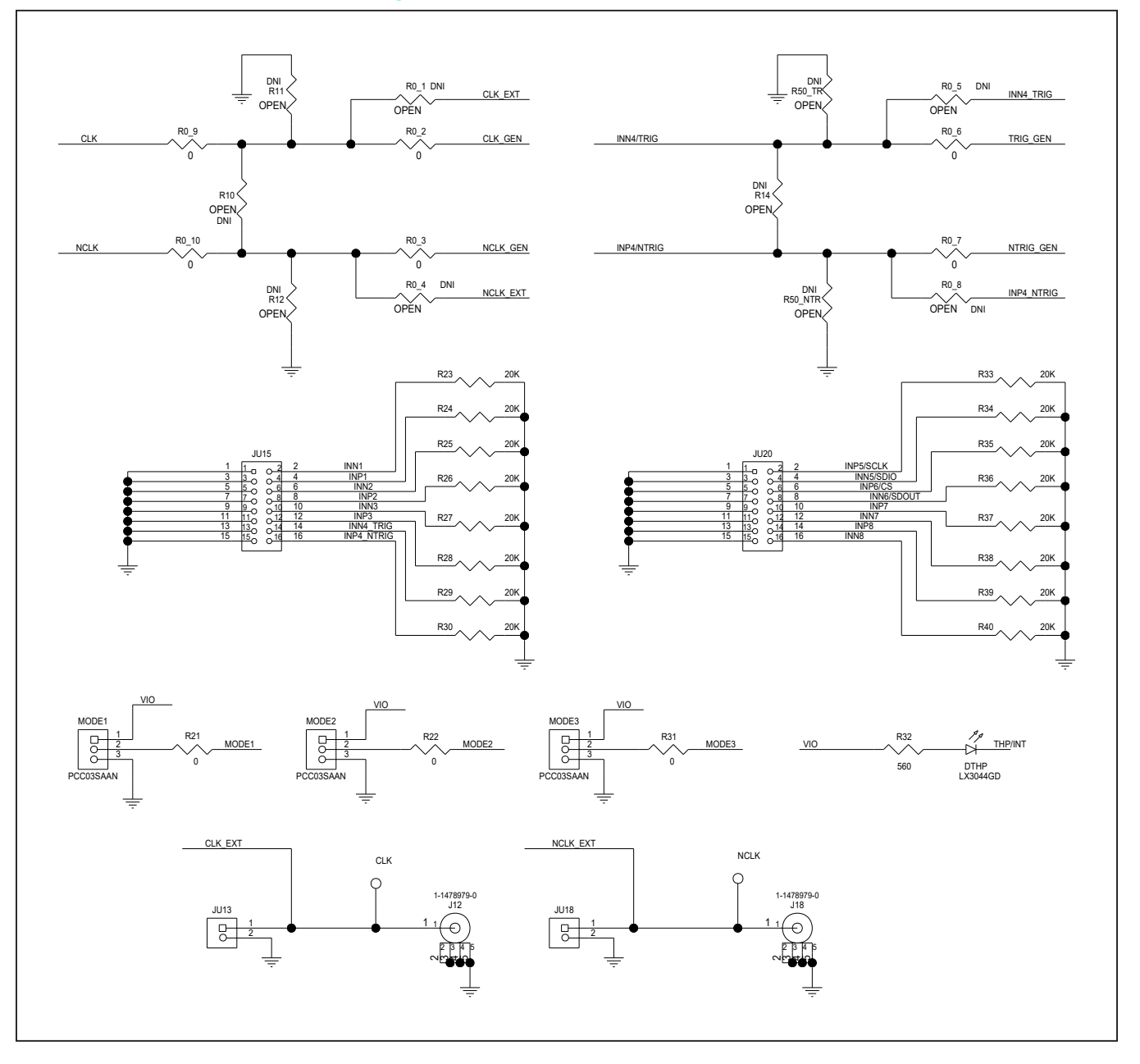

# MAX14815 Evaluation Kit
Herene Contraction Contraction Contraction Contraction Contraction Contraction Contraction Contraction Contraction Contraction Contraction Contraction Contraction Contraction Contraction Contraction

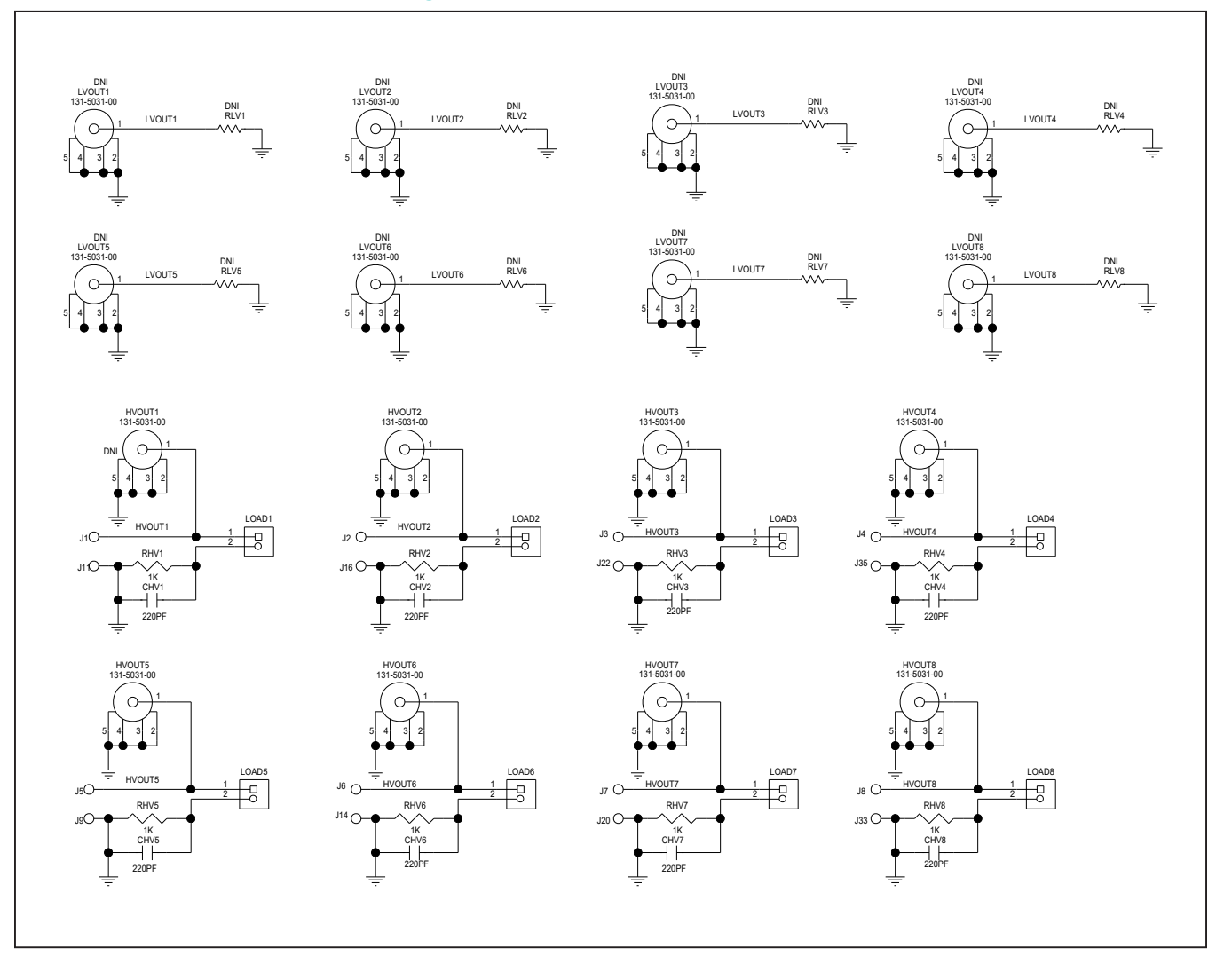

MAX14815 Evaluation Kit
Here and Evaluation Company Evaluates: MAX14815

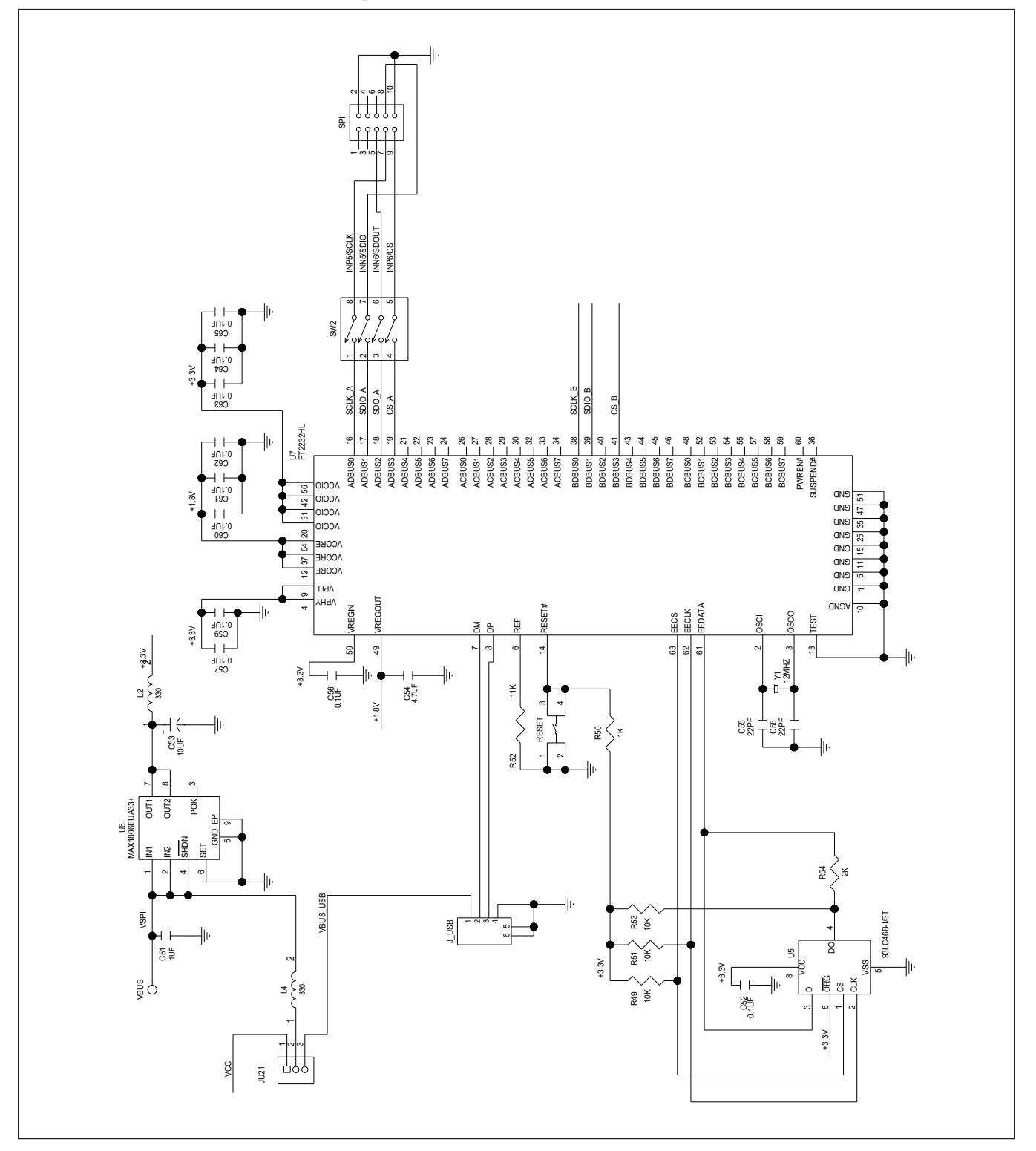

MAX14815 Evaluation Kit
Here and The Contract Evaluates: MAX14815

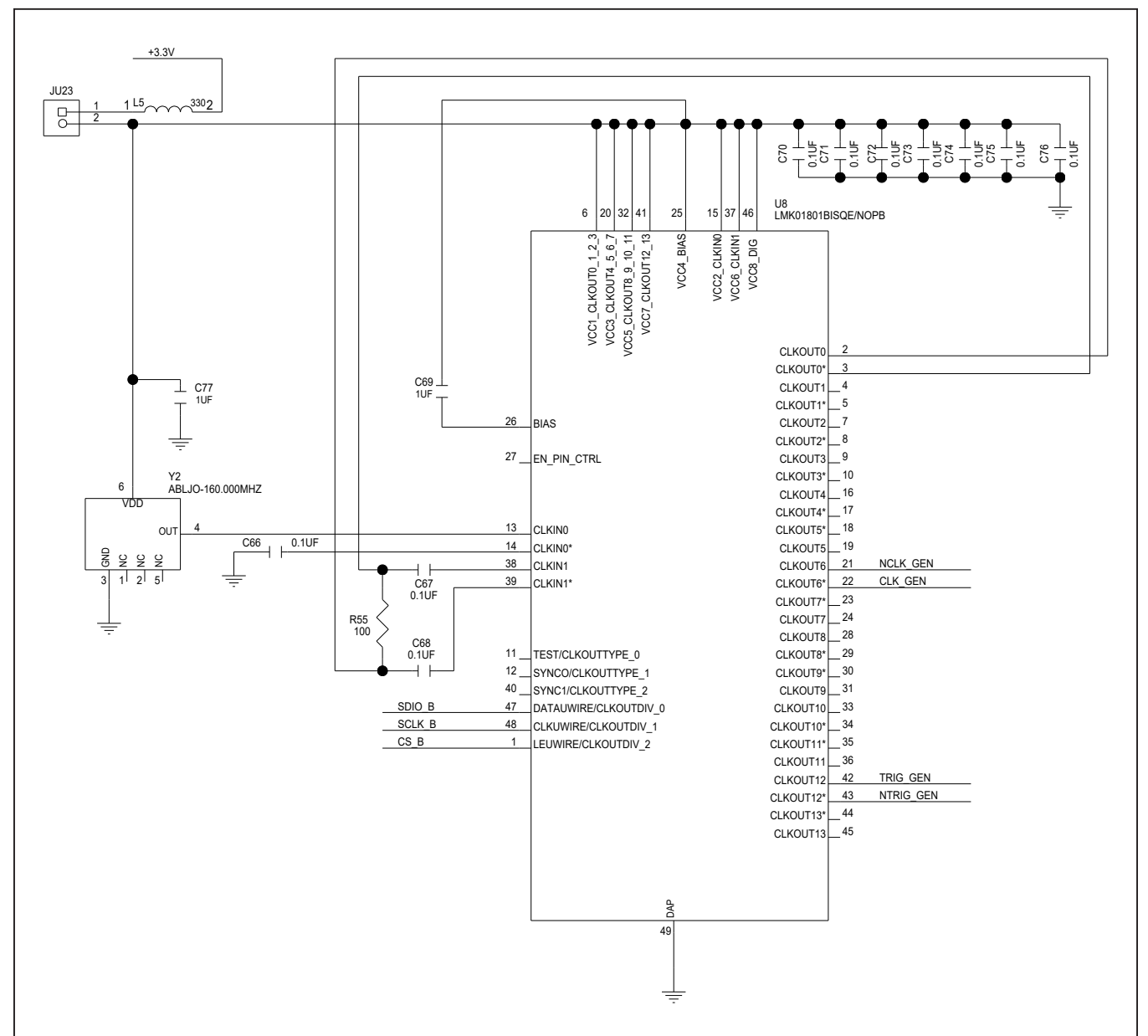

# MAX14815 Evaluation Kit
Here and Evaluation Company Evaluates: MAX14815

## **MAX14815 EV PCB Layout Diagrams**

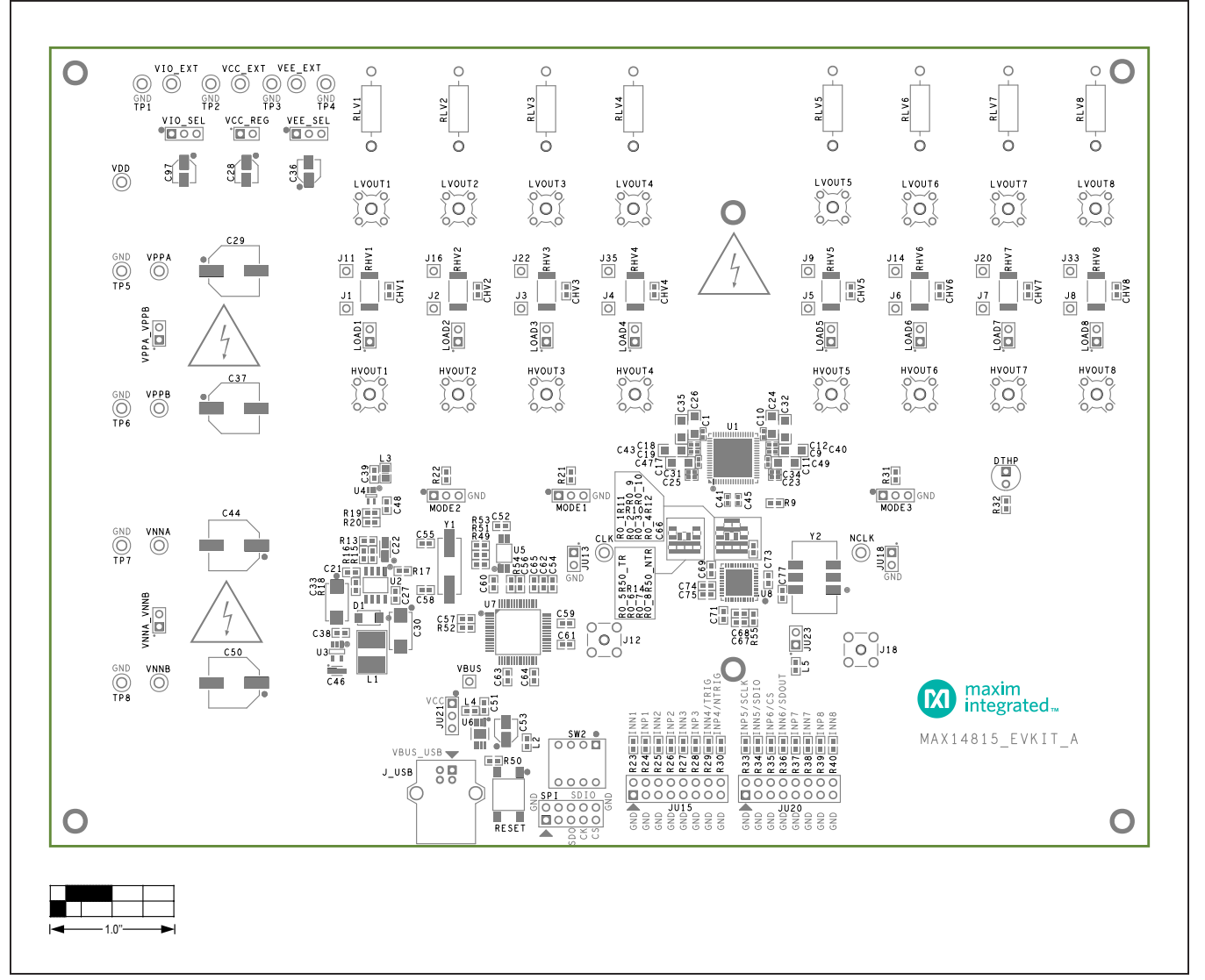

*MAX14815 EV Kit Component Placement Guide—Top Silkscreen*

# MAX14815 Evaluation Kit
Here and Evaluates: MAX14815

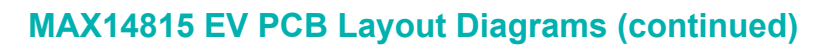

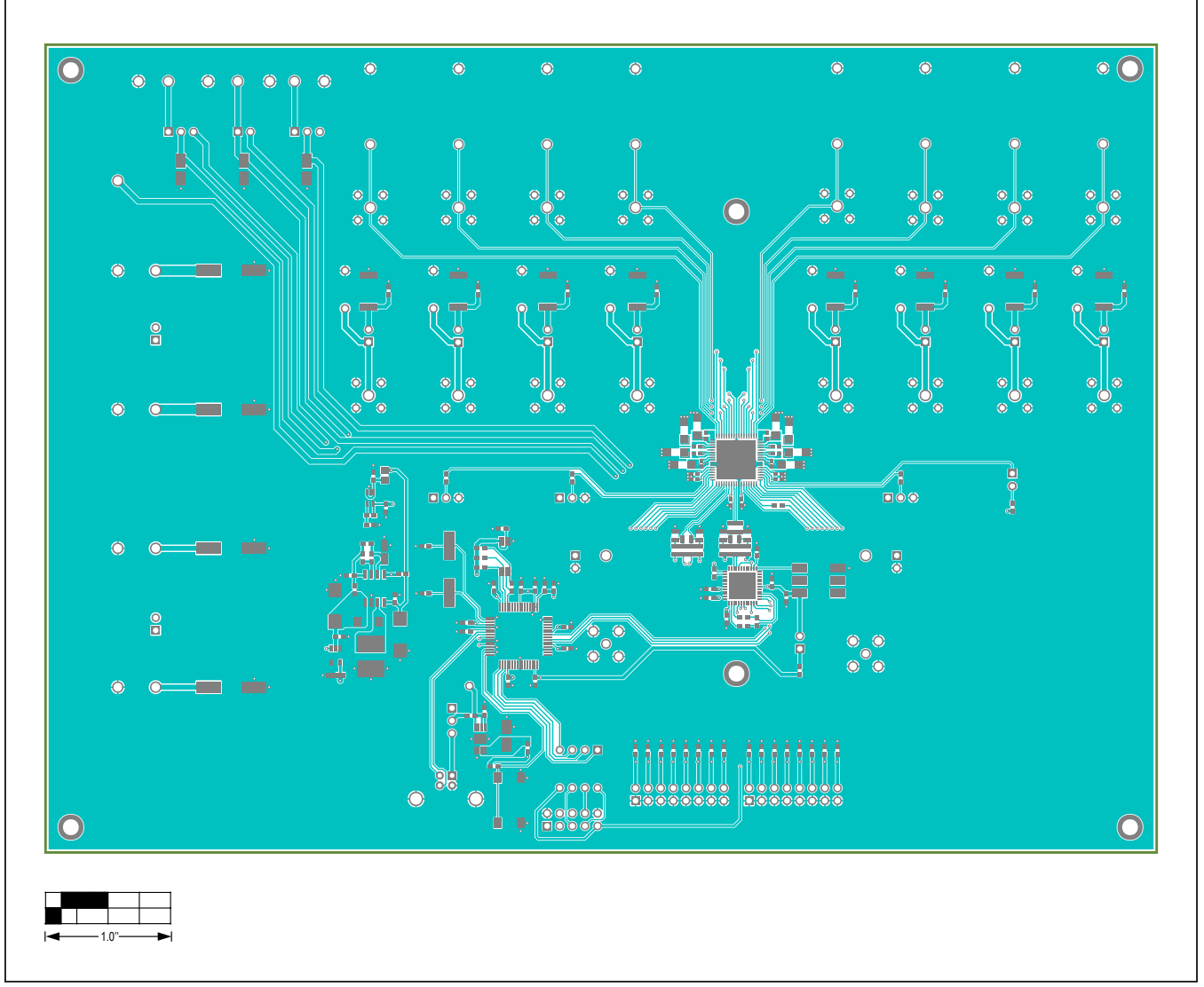

*MAX14815 EV Kit Component Placement Guide—Top View*

## MAX14815 Evaluation Kit
Here and The Contract Evaluates: MAX14815

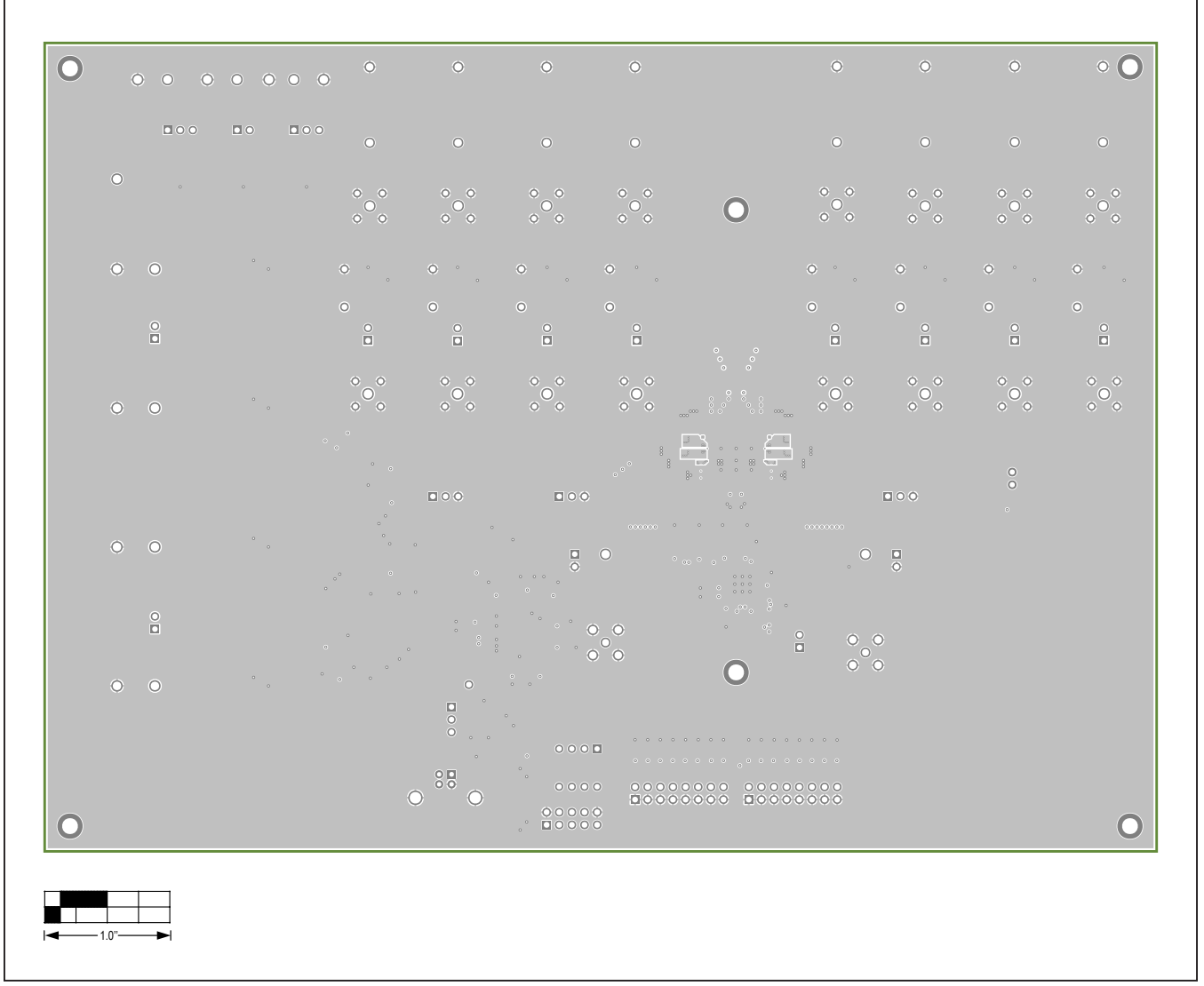

*MAX14815 EV Kit Component Placement Guide—Internal 1*

## MAX14815 Evaluation Kit
Here and The Contract Evaluates: MAX14815

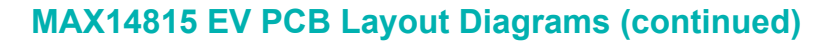

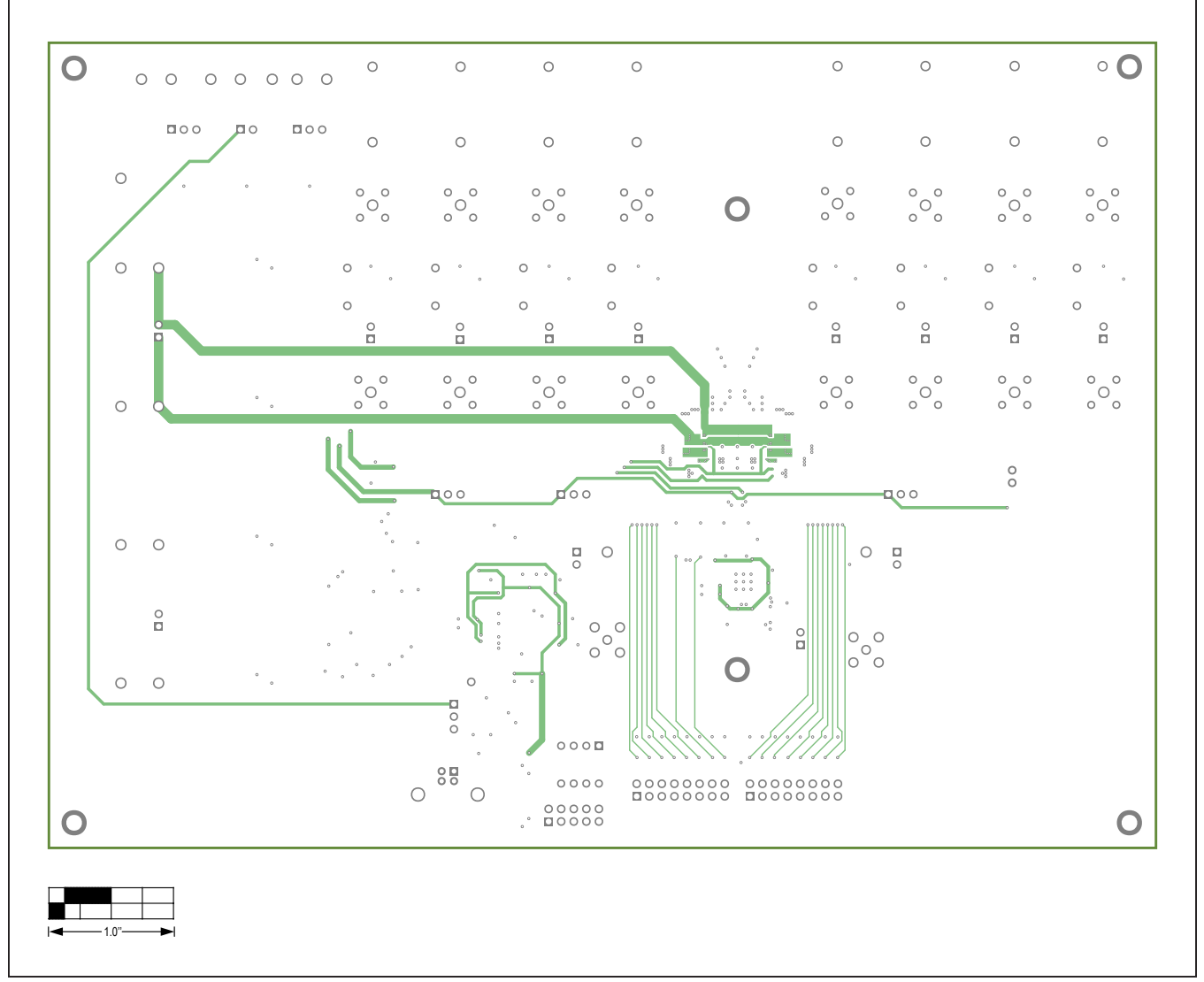

*MAX14815 EV Kit Component Placement Guide—Internal 2*

## MAX14815 Evaluation Kit
Here and The Contract Evaluates: MAX14815

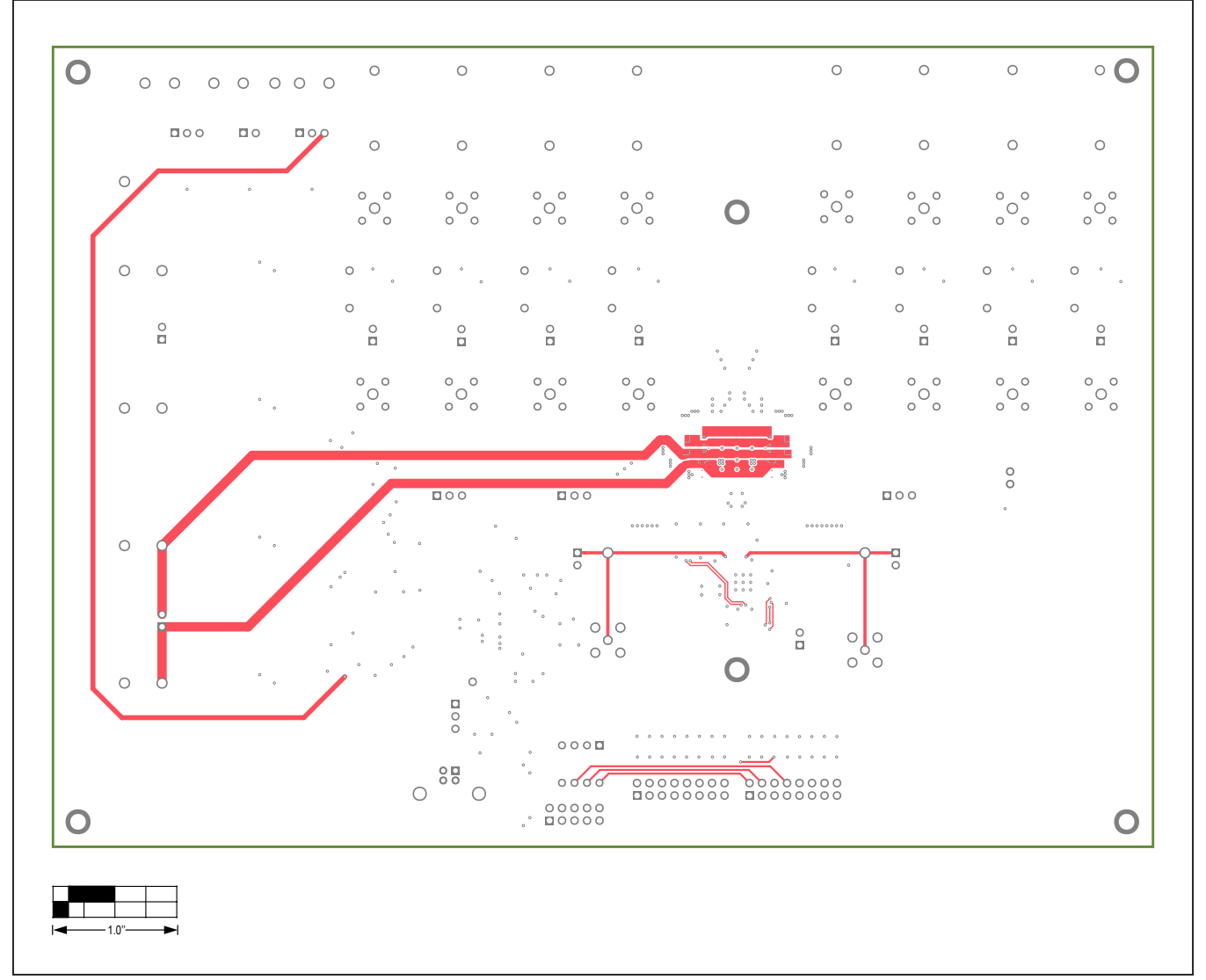

*MAX14815 EV Kit Component Placement Guide—Internal 3*

## MAX14815 Evaluation Kit
Here and The Contract Evaluates: MAX14815

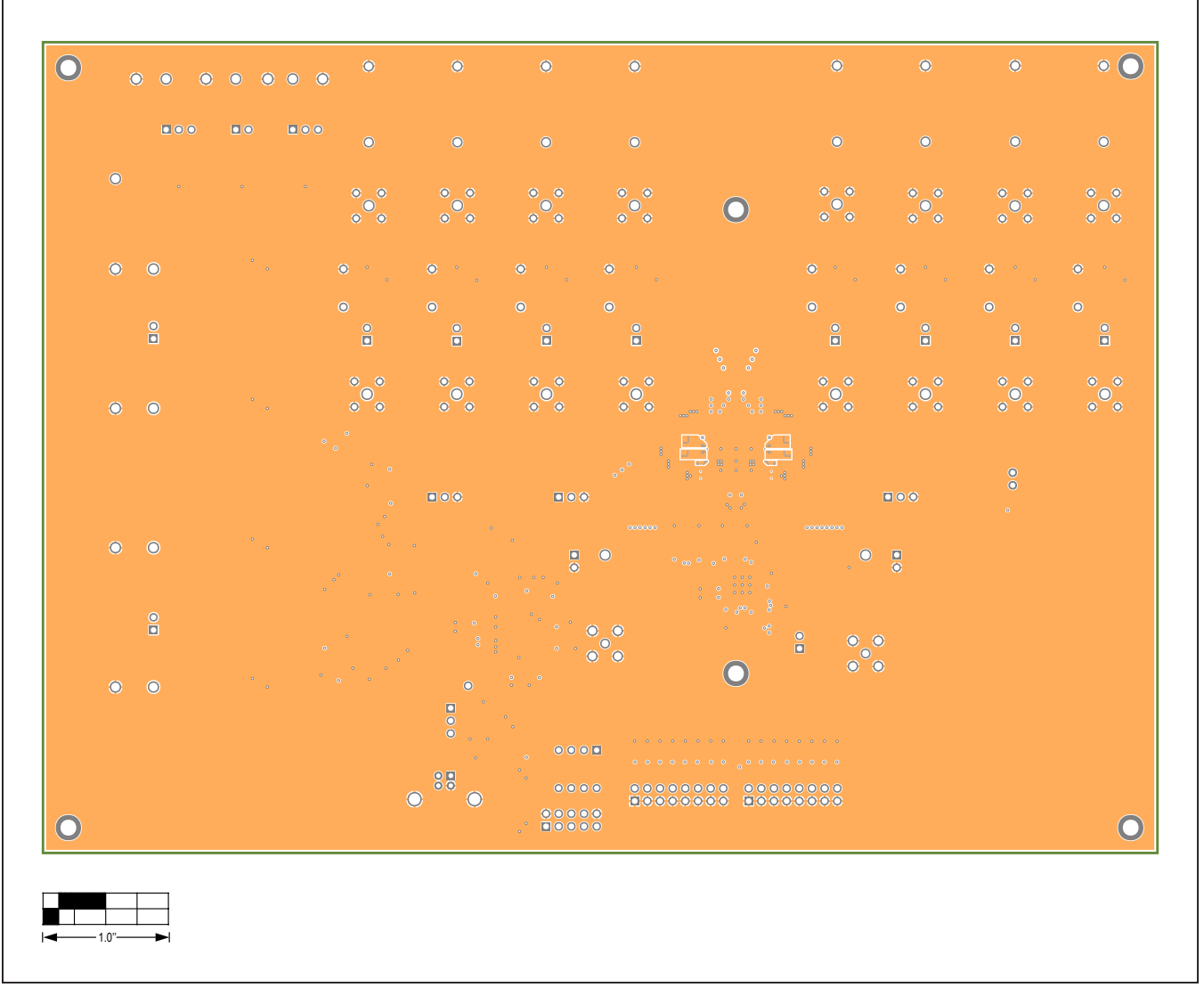

*MAX14815 EV Kit Component Placement Guide—Internal 4*

# MAX14815 Evaluation Kit
Here and Evaluation Company Evaluates: MAX14815

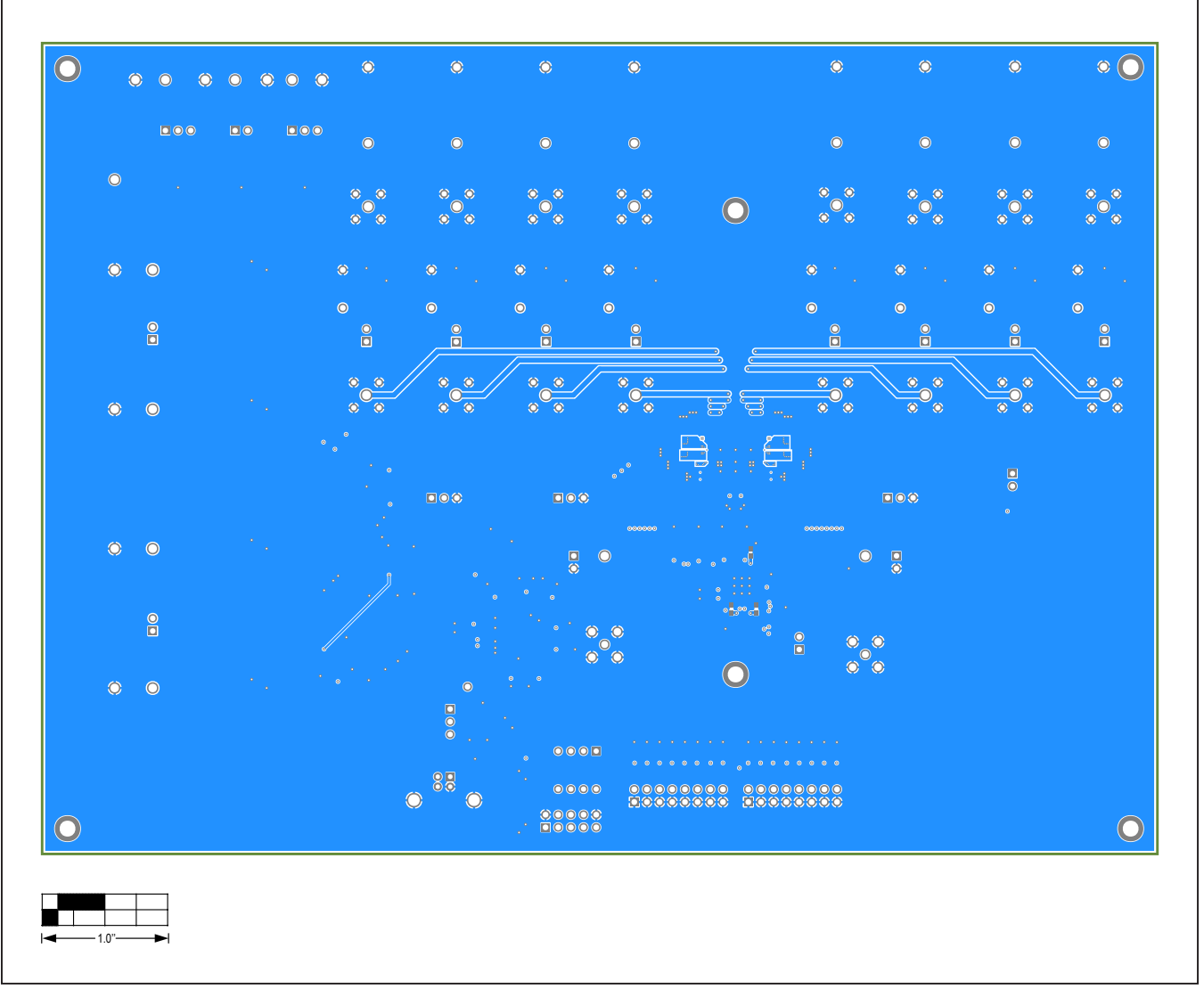

*MAX14815 EV Kit Component Placement Guide—Bottom View*

## MAX14815 Evaluation Kit
Here and The Contract Evaluates: MAX14815

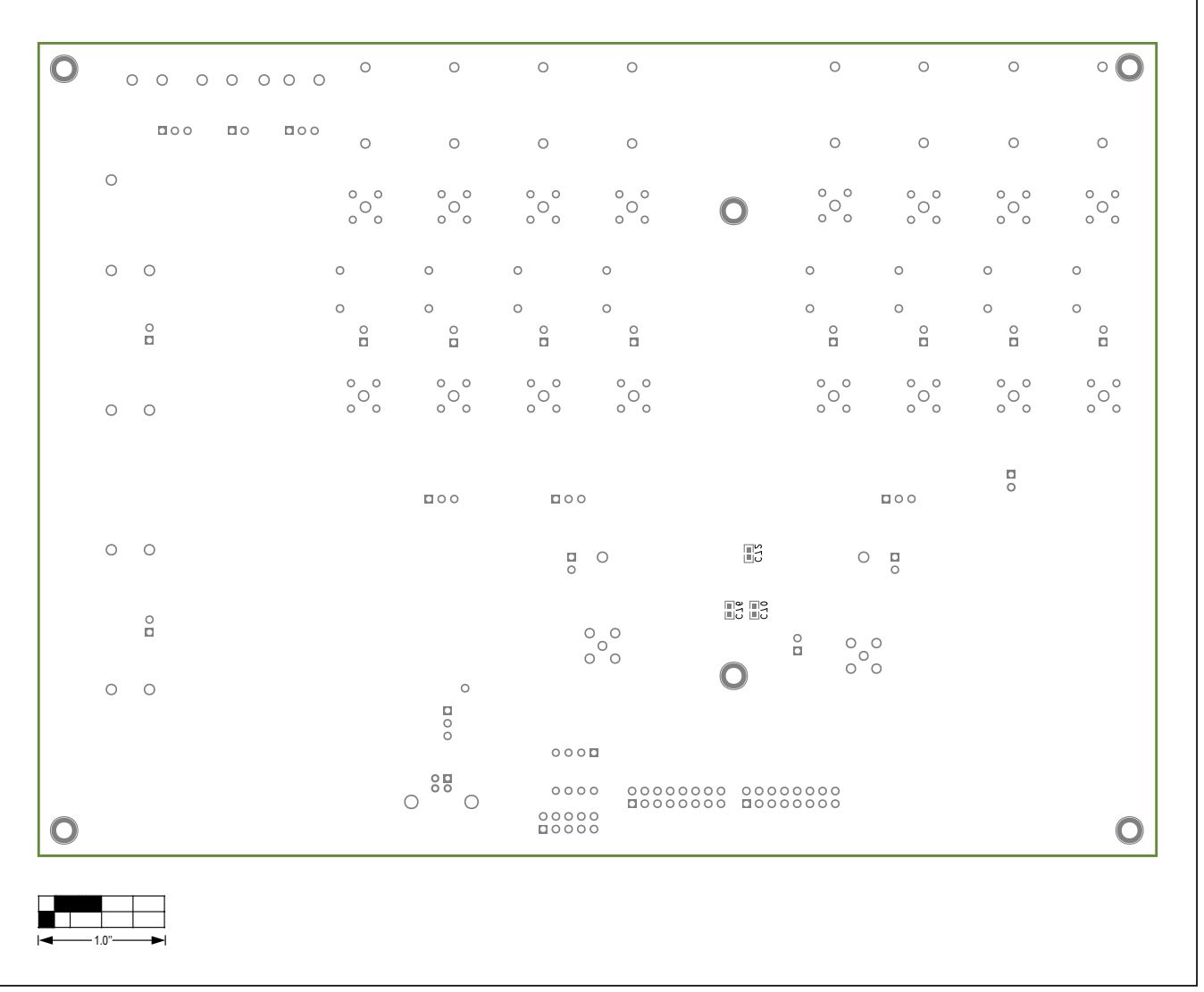

*MAX14815 EV Kit Component Placement Guide—Bottom Silkscreen*

## MAX14815 Evaluation Kit
Here and The Evaluates: MAX14815

#### **Revision History**

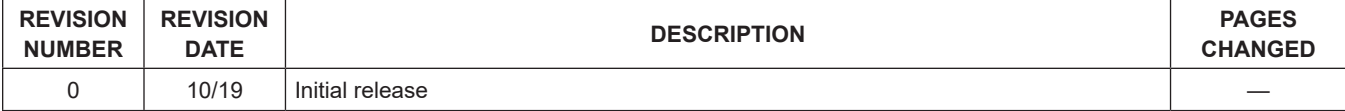

For pricing, delivery, and ordering information, please visit Maxim Integrated's online storefront at https://www.maximintegrated.com/en/storefront/storefront.html.

*Maxim Integrated cannot assume responsibility for use of any circuitry other than circuitry entirely embodied in a Maxim Integrated product. No circuit patent licenses are implied. Maxim Integrated reserves the right to change the circuitry and specifications without notice at any time.*